# **GIGABYTE**<sup>™</sup> W533-W30

Intel® Core™ W5 Mainstream Workstation

User Manual

Rev. 1.0

## **Copyright**

© 2023 GIGA-BYTE TECHNOLOGY CO., LTD. All rights reserved. The trademarks mentioned in this manual are legally registered to their respective owners.

## **Disclaimer**

Information in this manual is protected by copyright laws and is the property of GIGABYTE. Changes to the specifications and features in this manual may be made by GIGABYTE without prior notice. No part of this manual may be reproduced, copied, translated, transmitted, or published in any form or by any means without GIGABYTE's prior written permission.

## **Documentation Classifications**

In order to assist in the use of this product, GIGABYTE provides the following types of documentation:

- User Manual: detailed information & steps about the installation, configuration and use of this product (e.g. motherboard, server barebones), covering hardware and BIOS.
- User Guide: detailed information about the installation & use of an add-on hardware or software component (e.g. BMC firmware, rail-kit) compatible with this product.
- Quick Installation Guide: a short guide with visual diagrams that you can reference easily for installation purposes of this product (e.g. motherboard, server barebones).

Please see the support section of the online product page to check the current availability of these documents.

## For More Information

For related product specifications, the latest firmware and software, and other information please visit our website at http://www.gigabyte.com

For GIGABYTE distributors and resellers, additional sales & marketing materials are available from our reseller portal: http://reseller.b2b.gigabyte.com

For further technical assistance, please contact your GIGABYTE representative or visit https://esupport.gigabyte.com/ to create a new support ticket

For any general sales or marketing enquiries, you may also message GIGABYTE server directly by email: server.grp@gigabyte.com

## Conventions

The following conventions are used in this user's guide:

| E. | <b>NOTE!</b><br>Gives bits and pieces of additional<br>information related to the current topic.    |
|----|----------------------------------------------------------------------------------------------------|
|    | CAUTION!<br>Gives precautionary measures to<br>avoid possible hardware or software problems.        |
|    | WARNING!<br>Alerts you to any damage that might<br>result from doing or not doing specific actions. |

## Warnings and Cautions

Before installing, be sure that you understand the following warnings and cautions.

## 

#### To reduce the risk of electric shock or damage to the equipment:

- Do not disable the power cord grounding plug. The grounding plug is an important safety feature.
- Plug the power cord into a grounded (earthed) electrical outlet that is easily accessible at all times.
- Unplug all the power cords from the power supplies to disconnect power to the equipment.
- · Shock Hazard! Disconnect all power supply cords before servicing.
- Do not route the power cord where it can be walked on or pinched by items placed against it. Pay particular attention to the plug, electrical outlet, and the point where the cord extends from the server.

## 

## To reduce the risk of personal injury from hot surfaces, allow the drives and the internal system components to cool before touching them.

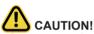

- Do not operate the system for long periods with the access panel open or removed. Operating the system in this manner results in improper airflow and improper cooling that can lead to thermal damage.
- Danger of explosion if battery is incorrectly replaced.
- · Replace only with the same or equivalent type recommended by the manufacturer.
- · Dispose of used batteries according to the manufacturer's instructions.

## Electrostatic Discharge (ESD)

## 

ESD CAN DAMAGE DRIVES, BOARDS, AND OTHER PARTS. WE RECOMMEND THAT YOU PERFORM ALL PROCEDURES AT AN ESD WORKSTATION. IF ONE IS NOT AVAILABLE, PROVIDE SOME ESD PROTECTION BY WEARING AN ANTI-STATIC WRIST STRAP AT-TACHED TO CHASSIS GROUND -- ANY UNPAINTED METAL SURFACE -- ON YOUR SERVER WHEN HANDLING PARTS.

Always handle boards carefully. They can be extremely sensitive to ESD. Hold boards only by their edges without any component and pin touching. After removing a board from its protective wrapper or from the system, place the board component side up on a grounded, static free surface. Use a conductive foam pad if available but not the board wrapper. Do not slide board over any surface.

**System power on/off:** To remove power from system, you must remove the system from rack. Make sure the system is removed from the rack before opening the chassis, adding, or removing any non hot-plug components.

**Hazardous conditions, devices and cables:** Hazardous electrical conditions may be present on power, telephone, and communication cables. Turn off the system and discon-nect the cables attached to the system before servicing it. Otherwise, personal injury or equipment damage can result.

**Electrostatic discharge (ESD) and ESD protection:** ESD can damage drives, boards, and other parts. We recommend that you perform all procedures in this chapter only at an ESD workstation. If one is not available, provide some ESD protection by wearing an antistatic wrist strap attached to chassis ground (any unpainted metal surface on the server) when handling parts.

**ESD** and handling boards: Always handle boards carefully. They can be extremely sensi-tive to electrostatic discharge (ESD). Hold boards only by their edges. After removing a board from its protective wrapper or from the system, place the board component side up on a grounded, static free surface. Use a conductive foam pad if available but not the board wrapper. Do not slide board over any surface.

**Installing or removing jumpers:** A jumper is a small plastic encased conductor that slips over two jumper pins. Some jumpers have a small tab on top that can be gripped with fin-gertips or with a pair of fine needle nosed pliers. If the jumpers do not have such a tab, take care when using needle nosed pliers to remove or install a jumper; grip the narrow sides of the jumper with the pliers, never the wide sides. Gripping the wide sides can dam-age the contacts inside the jumper, causing intermittent problems with the function con-trolled by that jumper. Take care to grip with, but not squeeze, the pliers or other tool used to remove a jumper, or the pins on the board may bend or break.

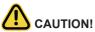

Risk of explosion if battery is replaced incorrectly or with an incorrect type. Replace the battery only with the same or equivalent type recommended by the manufacturer. Dispose of used batteries according to the manufacturer's instructions.

## **Regulatory Notices**

#### WEEE Symbol Statement

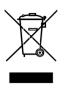

The symbol shown below is on the product or on its packaging, which indicates that this product must be disposed of with other waste. Instead, the device should be taken to the waste collection centers for activation of the treatment, collection, recycling and disposal procedure. The separate collection and recycling of your waste equipment at the time of disposal will help to conserve natural resources and ensure that it is recycled in a manner that protects human health and the environment.

For more information about where you can drop off your waste equipment for recycling,

please contact your local government office, your household waste disposal service or where you purchased the product for details of environmentally safe recycling.

• When your electrical or electronic equipment is no longer useful to you, "take it back" to your local or regional waste collection administration for recycling.

#### Restriction of Hazardous Substances (RoHS) Directive Statement

GIGABYTE products have not intended to add and safe from hazardous substances (Cd, Pb, Hg, Cr+6, PBDE and PBB). The parts and components have been carefully selected to meet RoHS requirement. Moreover, we at GIGABYTE are continuing our efforts to develop products that do not use internationally banned toxic chemicals.

#### California Proposition 65 Warning

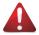

## WARNING!

This product can expose you to chemicals including Lead, which is known to the State of California to cause cancer, and Bisphenol A (BPA), which is known to the State of California to cause birth defects or other reproductive harm. For more information go to www.P65Warnings.ca.gov.

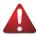

## Battery WARNING!

This product can expose you to chemicals including Lead, which is known to the State of California to cause cancer, and Bisphenol A (BPA), which is known to the State of California to cause birth defects or other reproductive harm. For more information go to www.P65Warnings.ca.gov.

#### 電器規格及使用溫度:參考以下標示

| Rating(交流輸入)              | 100-240V~, 12-6A, 50-60Hz |
|---------------------------|---------------------------|
| Operating Temperature     | 10°C to 35°C              |
| Non-operating temperature | -40°C to 60°C             |
| Operating humidity        | 8%-80% (non-condensing)   |
| Non-operating humidity    | 20%-95% (non-condensing)  |

伺服器相關警告與注意事項

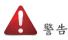

為了避免電擊危險或損壞設備請注意:

- 不要切斷電源線的接地端子,接地端子是一個很重要的安全防護。
- 將電源線接到有接地功能的插座,此插座需位於使用者容易使用的範圍。
- 電源線的配線要避免被踩到,被絆到或被過度彎折,重壓。

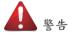

- 本設備關機後內部仍存在電源,須拔掉電源線才能完全切掉設備內部的電源。
- 更換零件前請確定電源已經完全切斷。
- 電源線,電話線,網路線可能帶電,維修前除了移除電源線外也請移除所有連接線,避 免電擊傷害或是設備損壞。
- 維修非支援熱插拔的零件時須將伺服器從機櫃取下才能維修。

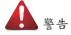

• 避免人員燙傷,觸摸磁碟機或是內部零件前請確保該零件已經冷卻。

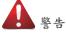

• 伺服器中有高速風扇,維修時請遠離風扇避免受傷。

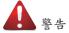

本設備不能用在有兒童出現的區域。

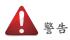

- 如果更換錯誤電池會產生爆炸,請以相同或同型號電池更換使用。
- 廢電池請回收。

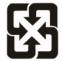

警告:如果更换错误电池会产生爆炸 請以相同或同型电池更换使用

## 廢電池請回收

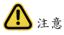

• 伺服器開機時不要長時間移除蓋子,長時間移除蓋子會造成散熱功能失效造成損壞。

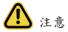

- 靜電會損害電子產品,建議您在符合靜電防護的工作環境操作伺服器,如果無法確定 環境的靜電防護。請穿上靜電手環並且將手環接到有接地的金屬表面如機櫃或機殼。
- 拿取電路板時僅觸碰板子的邊緣,不要觸碰連接器。板子從防靜電包裝取出後只能放置在無靜電的桌面,零件面朝上。如果可以,請使用防靜電泡棉.避免使用靜電袋.避免 電路板與任何表面摩擦產生靜電。

#### **WARNING**

- INGESTION HAZARD: This product contains a button cell or coin battery.
   DEATH or serious injury can occur if ingested.
- DEATH or serious injury can occur if ingested.
   A swallowed button cell or coin battery can cause Internal
- Chemical Burns in as little as 2 hours.
- KEEP new and used batteries OUT OF REACH of CHILDREN
   Seek immediate medical attention if a battery is suspected to be swallowed or inserted inside any part of the body.
- Battery type: CR2032, voltage rating: +3VDC.
- Non-rechargeable batteries are not to be recharged.
- Remove and immediately recycle or dispose of used batteries, batteries from equipment not used for an extended period of time according to local regulations and keep away from children. Do NOT dispose of batteries in household trash or incinerate.
- Even used batteries may cause severe injury or death.
- Do not force discharge, recharge, disassemble, heat above (manufacturer's specified temperature rating) or incinerate. Doing so may result in injury due to venting, leakage or explosion resulting in chemical burns.
- For treatment information, call a local poison control center.
- The product contains non-replaceable batteries.

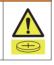

設備名稱:工作站

型號(型式): W533-W30

|                                                                                                    | 限用物質及其化學符號<br>Restricted substances and its chemical symbols |                  |                  |                                                      |                                              |                                                      |
|----------------------------------------------------------------------------------------------------|--------------------------------------------------------------|------------------|------------------|------------------------------------------------------|----------------------------------------------|------------------------------------------------------|
| 單元Unit                                                                                                    | 鉛Lead<br>(Pb)                                                | 汞Mercury<br>(Hg) | 鐍Cadmium<br>(Cd) | 六價鉻<br>Hexavalent<br>chromium<br>(Cr <sup>+6</sup> ) | 多溴聯苯<br>Polybrominated<br>biphenyls<br>(PBB) | 多溴二苯醚<br>Polybrominated<br>diphenyl ethers<br>(PBDE) |
| 電路板總成                                                                                                    | _                                                            | 0                | 0                | 0                                                    | 0                                            | 0                                                    |
| 風扇                                                                                                    | -                                                            | 0                | 0                | 0                                                    | 0                                            | 0                                                    |
| 鐵殼                                                                                                    | -                                                            | 0                | 0                | 0                                                    | 0                                            | 0                                                    |
| 电源供应器                                                                                                    | -                                                            | 0                | 0                | 0                                                    | 0                                            | 0                                                    |
| 線材 O O O O O                                                                                                    |                                                              |                  |                  |                                                      | 0                                            |                                                      |
| 備考1. "超出0.1 wt %"及"超出0.01 wt %" 係指限用物質之百分比含量超出百分比含量基準值。<br>Note 1: "Exceeding 0.1 wt %" and "exceeding 0.01 wt %" indicate that the percentage content of the restricted substance exceeds the<br>reference percentage value of presence condition.<br>備考2. "○" 係指該項限用物質之百分比含量未超出百分比含量基準值。<br>Note 2: "○" indicates that the percentage content of the restricted substance does not exceed the percentage of reference value of presence.<br>備考3. "一" 係指該項限用物質為排除項目。<br>Note 3. "一" 係指該項限用物質為排除項目。<br>Note 3. The "-" indicates that the restricted substance corresponds to the exemption. |                                                              |                  |                  |                                                      |                                              |                                                      |

報驗義務人: 技鋼科技股份有限公司 新北市新店區寶強路6號7樓

# Table of Contents

| Chapter 1 | 1 Hardware Installation1 |                        |                                         |      |  |  |  |
|-----------|--------------------------|------------------------|-----------------------------------------|------|--|--|--|
|           | 1-1                      | Inst                   | allation Precautions                    | . 13 |  |  |  |
|           | 1-2                      | Product Specifications |                                         |      |  |  |  |
|           | 1-3                      | System Block Diagram   |                                         |      |  |  |  |
| Chapter 2 | Syste                    | em A                   | ppearance                               | .18  |  |  |  |
|           | 2-1                      | Fro                    | nt View                                 | . 18 |  |  |  |
|           | 2-2                      | Rea                    | ar View                                 | . 19 |  |  |  |
|           | 2-3                      | Rea                    | ar Panel System LAN LEDs                | . 20 |  |  |  |
| Chapter 3 | Syste                    | m H                    | lardware Installation                   | .21  |  |  |  |
|           | 3-1                      | Rer                    | noving and Installing the Chassis Cover | . 22 |  |  |  |
|           | 3-2                      | Inst                   | alling the CPU                          | . 23 |  |  |  |
|           | 3-3                      | Inst                   | alling the Memory                       | . 24 |  |  |  |
|           | 3-3                      | 3-1                    | Dual Channel Memory Configuration       | 24   |  |  |  |
|           | 3-3                      | 3-2                    | Installing the Memory                   | 25   |  |  |  |
|           | 3-4                      | Inst                   | alling the PCI Expansion Card           | . 26 |  |  |  |
|           | 3-5                      | Inst                   | alling the Hard Disk Drive              | . 27 |  |  |  |
|           | 3-6                      | Inst                   | alling and Removing the M.2 SSD Module  | . 28 |  |  |  |
|           | 3-7                      | Inst                   | alling and Removing the M.2 WiFi Module | . 28 |  |  |  |
|           | 3-8                      | Per                    | ipheral Devices Connection              | . 29 |  |  |  |
| Chapter 4 | Mothe                    | erbo                   | ard Components                          | .30  |  |  |  |
|           | 4-1                      | Mot                    | herboard Components                     | . 30 |  |  |  |
|           | 4-2                      | Jun                    | nper Setting                            | . 32 |  |  |  |
| Chapter 2 | BIOS                     | Set                    | up                                      | .33  |  |  |  |
|           | 2-1                      | The                    | Main Menu                               | . 35 |  |  |  |
|           | 2-2                      | Adv                    | anced Menu                              | . 38 |  |  |  |
|           | 2-2                      | 2-1                    | CPU Configuration                       | 39   |  |  |  |
|           | 2-2                      | 2-2                    | ME Configuration                        | 40   |  |  |  |
|           | 2-2                      | 2-3                    | Trusted Computing                       |      |  |  |  |
|           | 2-2                      | 2-4                    | Runtime Error Logging Settings          | 42   |  |  |  |
|           | 2-2                      |                        | S5 RTC Wake Settings                    |      |  |  |  |
|           | 2-2                      |                        | Serial Port Console Redirection         |      |  |  |  |
|           | 2-2                      |                        | SIO Configuration                       |      |  |  |  |
|           | 2-2                      | 2-8                    | USB Configuration                       | 49   |  |  |  |

| 2-2-9   | Network Stack Configuration            |    |  |  |  |  |  |
|---------|----------------------------------------|----|--|--|--|--|--|
| 2-2-10  | CSM Configuration                      |    |  |  |  |  |  |
| 2-2-11  | Offboard SATA Controller Configuration | 52 |  |  |  |  |  |
| 2-2-12  | WHEA Configuration                     | 53 |  |  |  |  |  |
| 2-2-13  | Chipset Configuration                  | 54 |  |  |  |  |  |
| 2-2-14  | TIs Auth Configuration                 | 55 |  |  |  |  |  |
| 2-2-15  | iSCSI Configuration                    | 56 |  |  |  |  |  |
| 2-2-16  | Intel(R) Ethernet Controller I225-V    | 57 |  |  |  |  |  |
| 2-2-17  | Driver Health                          | 58 |  |  |  |  |  |
| 2-3 Ch  | ipset Menu                             | 59 |  |  |  |  |  |
| 2-3-1   | System Agent (SA) Configuration        | 60 |  |  |  |  |  |
| 2-3-2   | PCH-IO Configuration                   | 63 |  |  |  |  |  |
| 2-4 Sei | rver Management Menu                   | 64 |  |  |  |  |  |
| 2-4-1   | System Event Log                       | 66 |  |  |  |  |  |
| 2-4-2   | View FRU Information                   | 67 |  |  |  |  |  |
| 2-4-3   | BMC Network Configuration              | 68 |  |  |  |  |  |
| 2-4-4   | IPv6 BMC Network Configuration         | 69 |  |  |  |  |  |
| 2-5 Se  | curity Menu                            | 70 |  |  |  |  |  |
| 2-5-1   | Secure Boot                            | 71 |  |  |  |  |  |
| 2-6 Bo  | ot Menu                                | 74 |  |  |  |  |  |
| 2-7 Sa  | 2-7 Save & Exit Menu                   |    |  |  |  |  |  |
| 2-8 BIC | 2-8 BIOS Recovery                      |    |  |  |  |  |  |
| 2-9 BIC | 2-9 BIOS POST Beep code (AMI standard) |    |  |  |  |  |  |
| 2-9-1   | PEI Beep Codes                         | 78 |  |  |  |  |  |
| 2-9-2   | DXE Beep Codes                         | 78 |  |  |  |  |  |

## Chapter 1 Hardware Installation

## 1-1 Installation Precautions

The motherboard/system contain numerous delicate electronic circuits and components which can become damaged as a result of electrostatic discharge (ESD). Prior to installation, carefully read the user manual and follow these procedures:

- Prior to installation, do not remove or break motherboard S/N (Serial Number) sticker or warranty sticker provided by your dealer. These stickers are required for warranty validation.
- Always remove the AC power by unplugging the power cord from the power outlet before installing or removing the motherboard or other hardware components.
- When connecting hardware components to the internal connectors on the motherboard, make sure they are connected tightly and securely.
- When handling the motherboard, avoid touching any metal leads or connectors.
- It is best to wear an electrostatic discharge (ESD) wrist strap when handling electronic components such as a motherboard, CPU or memory. If you do not have an ESD wrist strap, keep your hands dry and first touch a metal object to eliminate static electricity.
- Prior to installing the motherboard, please have it on top of an antistatic pad or within an electrostatic shielding container.
- Before unplugging the power supply cable from the motherboard, make sure the power supply has been turned off.
- Before turning on the power, make sure the power supply voltage has been set according to the local voltage standard.
- Before using the product, please verify that all cables and power connectors of your hardware components are connected.
- To prevent damage to the motherboard, do not allow screws to come in contact with the motherboard circuit or its components.
- Make sure there are no leftover screws or metal components placed on the motherboard or within the computer casing.
- Do not place the computer system on an uneven surface.
- · Do not place the computer system in a high-temperature environment.
- Turning on the computer power during the installation process can lead to damage to system components as well as physical harm to the user.
- If you are uncertain about any installation steps or have a problem related to the use of the product, please consult a certified computer technician.

## 1-2 Product Specifications

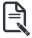

## NOTE:

We reserve the right to make any changes to the product specifications and product-related information without prior notice.

| System      | Pedestal                                                                                        |
|-------------|-------------------------------------------------------------------------------------------------|
| Dimension   | • 652.5 x 220 x 441.4 mm                                                                        |
|             |                                                                                                 |
| Motherboard | <ul> <li>MW34-SP0</li> </ul>                                                                    |
|             |                                                                                                 |
| CPU         | <ul> <li>13th Intel® Core<sup>™</sup> Desktop Processor</li> </ul>                              |
|             | Sigle Processor                                                                                 |
|             | <ul> <li>up to 24-core, 32 threads</li> </ul>                                                   |
| Quality     |                                                                                                 |
| Socket      | LGA 1700 Socket                                                                                 |
|             |                                                                                                 |
| Chipset     | Intel® W680                                                                                     |
|             |                                                                                                 |
| Memory      | 4 x DIMM slots                                                                                  |
|             | DDR4 memory module supported only                                                               |
|             | 2 channel memory architecture                                                                   |
|             | <ul> <li>Support for 3200/2933/2666/2400/2133 MHz; ECC &amp; non-ECC; buffered &amp;</li> </ul> |
|             |                                                                                                 |
|             | unbuffered; UDIMM module                                                                        |
|             | <ul> <li>Total up to 128GB of system memory (32GB single UDIMM capacity)</li> </ul>             |
|             | <ul> <li>1 x 2.5GbE LAN (Intel® i225)</li> </ul>                                                |
|             | <ul> <li>1 x 10/100/1000 management LAN (Realtek® RTL8211FD)</li> </ul>                         |
| Video       | Integrated in intel® Processor:                                                                 |
| Video       | •                                                                                               |
|             | - 1 x DisplayPort, supports DisplayPort 1.4a                                                    |
|             | - 1 x HDMI port, supports HDMI 2.0b                                                             |
|             |                                                                                                 |
|             | <ul> <li>Integrated in Aspeed® AST2600:</li> </ul>                                              |
|             | - 1 x VGA port                                                                                  |
| Audio       | Realtek® ALC897 controller                                                                      |
|             | Supports 2/4/5.1/7.1 channel configurations                                                     |
|             | <ul> <li>3 ports Audio Jack (Audio in/Audio out/Mic)</li> </ul>                                 |
|             |                                                                                                 |
| Storage     | <ul> <li>4 x 3.5" / 2.5" SATAIII Fixed HDD/SSD bays</li> </ul>                                  |
|             | <ul> <li>Additional 4 x 3.5" / 2.5" SATAIII Fixed HDD/SSD bays (Option)</li> </ul>              |
|             | <ul> <li>4 x M.2 slot for storage (M-Key; NGFF-2280 or 22110; PCIe Gen4 x4)</li> </ul>          |
|             |                                                                                                 |
|             | NOTE: SAS card is required for SAS devices support Storage adapter is required                  |
|             | for 2.5" NVMe SSD installed                                                                     |
|             |                                                                                                 |
| RAID        | <ul> <li>intel® RAID 0, RAID 1, RAID 5 and RAID 10</li> </ul>                                   |
|             |                                                                                                 |

| Peripheral<br>Drives | 5.25" space reserved for ODD device                                 |
|----------------------|---------------------------------------------------------------------|
| Expansion Slot       | <ul> <li>Slot_6: 1 x PCle x16 (Gen5 x16 or Gen5 x8) slot</li> </ul> |
|                      | <ul> <li>Slot_3: 1 x PCle x16 (Gen5 x0 or Gen5 x8) slot</li> </ul>  |
|                      | Slot_1: 1 x PCle x4 (Gen3 x4) slot                                  |
|                      |                                                                     |
|                      | 2 x M.2 slot for storage:                                           |
|                      | - M-key                                                             |
|                      | - PCle Gen4 x4 from CPU                                             |
|                      | - Supports NGFF-2280/22110 card                                     |
|                      |                                                                     |
|                      | 3 x M.2 slot for storage:                                           |
|                      | - M-key                                                             |
|                      | - PCIe Gen4 x4 from chipset                                         |
|                      | - Supports NGFF-2280 cards                                          |
| Internal I/O         |                                                                     |
| Internal I/O         |                                                                     |
|                      | 1 x 24-pin ATX main power connector                                 |
|                      | 1 x 8-pin ATX 12V power connector                                   |
|                      | 8 x SATA III 6Gb/s ports                                            |
|                      | 1 x USB3.2 gen2x2 Type-C® header                                    |
|                      | 1 x USB3.2 gen1 header for 2 ports                                  |
|                      | 2 x USB2.0 headers for 2 ports                                      |
|                      | 1 x Front panel header                                              |
|                      | 1 x TPM header                                                      |
|                      | 1 x M.2 slot for Wi-Fi                                              |
|                      | 1 x CPU fan header                                                  |
|                      | 6 x System fan headers                                              |
| Front I/O            | 1 x Power Button                                                    |
|                      | 1 x Reset Button                                                    |
|                      | <ul> <li>1 x Nmi Button</li> </ul>                                  |
|                      | 2 x USB 3.2 Gen1 Ports                                              |
|                      | <ul> <li>1 x Power LED</li> </ul>                                   |
|                      | <ul> <li>1 x HDD LED</li> </ul>                                     |
|                      | • 1 x LAN(2.5G) LED                                                 |
| Rear I/O             | • 1 x VGA                                                           |
|                      | • 1 x COM                                                           |
|                      | <ul> <li>1 x HDMI</li> </ul>                                        |
|                      | <ul> <li>1 x DP</li> </ul>                                          |
|                      | <ul> <li>1 x USB 3.2 gen2x2 Type-C®)</li> </ul>                     |
|                      | <ul> <li>3 x USB 3.2 gen1 Type-A</li> </ul>                         |
|                      | • 1 x MLAN                                                          |
|                      | • 1 x 2.5G LAN                                                      |
|                      | 1 x ID Button                                                       |
|                      |                                                                     |
|                      | <ul> <li>1 x 3 in 1 Audio jack</li> </ul>                           |

| TPM                     | <ul> <li>1 x TPM header with SPI interface</li> <li>Optional TPM2.0 kit: CTM010</li> </ul>                                                                                                    |
|-------------------------|----------------------------------------------------------------------------------------------------|
| Power Supply            | <ul> <li>1 x 850W ATX PSU</li> <li>80 PLUS Gold</li> <li>AC Input:<br/>- 100-240V~/ 12-6A, 50-60Hz</li> </ul>                                                                                                    |
|                         | <ul> <li>DC Output:</li> <li>Max 850W/ 100-240V</li> <li>+12V / 70.8A</li> <li>+5V / 20A</li> <li>+5Vsb / 3A</li> <li>+3.3V / 20A</li> </ul>                                                                                                    |
| System<br>Management    | <ul> <li>ASPEED® AST2600 Management Controller</li> <li>GIGABYTE Management Console (AMI MegaRAC SP-X) web interface</li> <li>Dashboard</li> <li>HTML5 KVM</li> <li>Sensor Monitor (Voltage, RPM, Temperature, CPU Statusetc.)</li> <li>Sensor Reading History Data</li> <li>FRU Information</li> <li>SEL Log in Linear Storage / Circular Storage Policy</li> <li>Hardware Inventory</li> <li>Fan Profile</li> <li>System Firewall</li> <li>Power Consumption</li> <li>Power Control</li> <li>LDAP / AD / RADIUS Support</li> <li>Backup &amp; Restore Configuration</li> <li>Remote BIOS/BMC/CPLD Update</li> <li>Event Log Filter</li> <li>User Management</li> <li>Media Redirection Settings</li> <li>PAM Order Settings</li> <li>SSL Settings</li> <li>SMTP Settings</li> </ul> |
| Operating<br>Properties | <ul> <li>Operating temperature: 10°C to 35°C</li> <li>Operating humidity: 8-80% (non-condensing)</li> <li>Non-operating temperature: -40°C to 60°C</li> <li>Non-operating humidity: 20%-95% (non-condensing)</li> </ul>                                                                                                    |

## 1-3 System Block Diagram

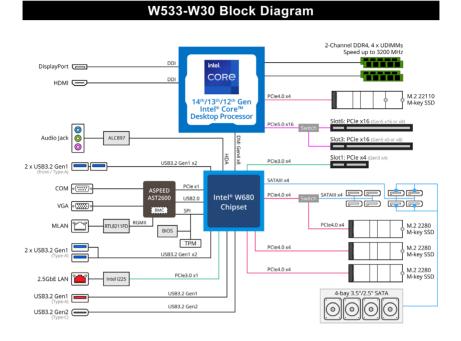

## Chapter 2 System Appearance

## 2-1 Front View

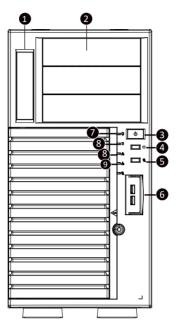

| No. | Description  | No. | Description                |
|-----|--------------|-----|----------------------------|
| 1.  | 2.5" HDD     | 6.  | USB 3.2 Gen1 (duo port 5G) |
| 2.  | DVD-ROM      | 7.  | Power LED                  |
| 3.  | Power Button | 8.  | HDD LED                    |
| 4.  | Reset Button | 9.  | LAN LED (1225)             |
| 5.  | Nmi Button   |     |                            |

## 2-2 Rear View

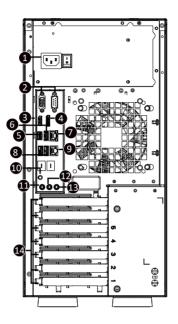

| No. | Description         | No. | Description               |
|-----|---------------------|-----|---------------------------|
| 1.  | PSU (AC 220V)       | 8.  | USB 3.0 Type A Port       |
| 2.  | VGA/COM Port        | 9.  | Sever Management LAN Port |
| 3.  | HDMI 2.1 Port       | 10. | ID Button with LED        |
| 4.  | Display Port        | 11. | MIC-IN (Pink)             |
| 5   | USB 3.2 Type C Port | 12. | LINE-OUT (Green)          |
| 6.  | USB 3.2 Type A Port | 13. | LINE-IN (Blue)            |
| 7.  | 2.5GbE LAN Port     | 14. | PCIe Card Bay             |

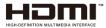

The HDMI port is HDCP 2.3 compliant and supports Dolby TrueHD and DTS HD Master Audio formats. It also supports up to 192KHz/24bit 7.1-channel LPCM audio output. You can use this port to connect your HDMI-supported monitor. The maximum supported resolution is 4096x2160@60Hz, but the actual resolutions supported are dependent on the monitor being used.

## 2-3 Rear Panel System LAN LEDs

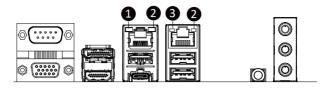

| No. | Name                        | Color       | Status | Description                                     |
|-----|-----------------------------|-------------|--------|-------------------------------------------------|
|     |                             | Yellow      | On     | 1 Gbps data rate                                |
| 1.  | 2.5GbE<br>Speed LED         | Green       | On     | 2.5 Gbps data rate                              |
|     | 00000 222                   | N/A         | Off    | 100 Mbps data rate                              |
|     | 1GbE Link /<br>Activity LED | Green       | On     | Link between system and network or no access    |
| 2.  |                             | IGDE LINK / | Blink  | Data transmission or reception is occurring.    |
|     |                             | N/A         | Off    | No data transmission or reception is occurring. |
|     |                             | Yellow      | On     | 1 Gbps data rate                                |
| 3.  | 1GbE<br>Speed LED           | Green       | On     | 100 Mbps data rate                              |
|     |                             | N/A         | Off    | 10 Mbps data rate                               |

## Chapter 3 System Hardware Installation

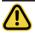

#### **Pre-installation Instructions**

Computer components and electronic circuit boards can be damaged by electrostatic discharge. Working on computers that are still connected to a power supply can be extremely dangerous. Follow the simple guidelines below to avoid damage to your computer or injury to yourself.

- Always disconnect the computer from the power outlet whenever you are working inside the computer case.
- If possible, wear a grounded wrist strap when you are working inside the computer case. Alternatively, discharge any static electricity by touching the bare metal system of the computer case, or the bare metal body of any other grounded appliance.
- Hold electronic circuit boards by the edges only. Do not touch the components on the board unless it is necessary to do so. Do not flex or stress the circuit board.
- Leave all components inside the static-proof packaging until you are ready to use the component for the installation.

## 3-1 Removing and Installing the Chassis Cover

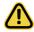

Before you remove or install the chassis cover

Make sure the system is not turned on or connected to AC power.

#### Follow these instructions to remove/install the chassis side cover and front bezel:

- 1. Remove the screw securing the chassis side cover.
- 2. Slide the cover towards the rear of the system and then remove the cover in the direction indicated by the arrow.
- 3. Remove the front bezel.
- 4. Remove the dummy cover.
- 5. Remove the EMI shielding.
- 6. Reinstall the front bezel.
- 7. Follow steps 1-2 in reverse order to re-install the chassis side cover.

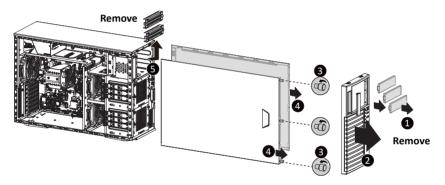

## 3-2 Installing the CPU

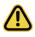

Read the following guidelines before you begin to install the CPU:

- •Make sure that the motherboard supports the CPU.
- Always turn off the computer and unplug the power cord from the power outlet before installing the CPU to prevent hardware damage.
- •Unplug all cables from the power outlets.
- •Disconnect all telecommunication cables from their ports.
- •Place the system unit on a flat and stable surface.
- •Open the system according to the instructions.

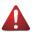

#### WARNING!

Failure to properly turn off the server before you start installing components may cause serious damage. Do not attempt the procedures described in the following sections unless you are a qualified service technician.

#### Follow these instructions to Install the CPU:

- 1. Lift up the CPU socket locking lever.
- Align the CPU pin one (triangle marking) with the pin one corner of the CPU socket. Install the CPU onto the socket.
- 3. Ensure the CPU is positioned into its socket and secure the CPU socket lever.

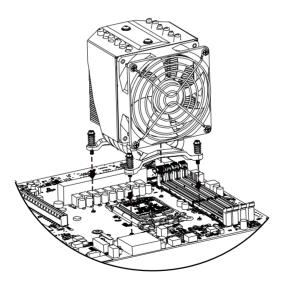

## 3-3 Installing the Memory

Read the following guidelines before you begin to install the memory:

- Make sure that the motherboard supports the memory. It is recommended that memory of the same capacity, brand, speed, and chips be used.
- Always turn off the computer and unplug the power cord from the power outlet before installing the memory to prevent hardware damage.
- Memory modules have a foolproof design. A memory module can be installed in only one direction. If you are unable to insert the memory, switch the direction.

## 3-3-1 Dual Channel Memory Configuration

This motherboard provides 4 DDR4 memory slots and supports Dual Channel Technology. After the memory is installed, the BIOS will automatically detect the specifications and capacity of the memory.

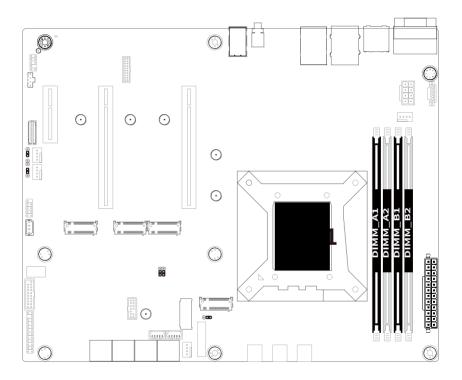

## 3-3-2 Installing the Memory

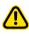

Before installing a memory module, make sure to turn off the computer and unplug the power cord from the power outlet to prevent damage to the memory module. Be sure to install DDR4 DIMMs on this motherboard.

#### Follow these instructions to install the Memory:

- 1. Insert the DIMM memory module vertically into the DIMM slot, and push it down.
- 2. Close the plastic clip at both edges of the DIMM slots to lock the DIMM module.
- 3. Reverse the installation steps when you want to remove the DIMM module.

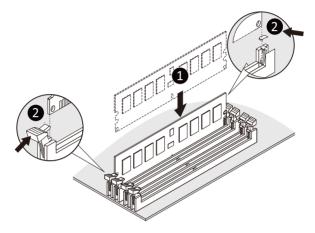

| Memory Type        | DDR4        |
|--------------------|-------------|
| Voltage (V)        | 1.2V        |
| Connector          | UDIMM       |
| Speed (MT/s)       | 2933 2666   |
| Channels           | 1,2         |
| DIMM Per Channel   | 1,2         |
| DIMM Capacity (GB) | 2,4,8,16,32 |

#### Note:

- DIMM must be populated in sequential alphabetic order, starting with DIMM2 (DDR4\_A2).
- When only one DIMM is used, it must be populated in memory slot DIMM2 (DDR4\_B2).

## 3-4 Installing the PCI Expansion Card

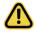

Voltages can be present within the server whenever an AC power source is connected. This
voltage is present even when the main power switch is in the off position. Ensure that the
system is powered-down and all power sources have been disconnected from the server prior to
installing a PCIe card.

· Failure to observe these warnings could result in personal injury or damage to equipment.

#### Follow these instructions to install the PCI Expansion card:

- 1. Use a screw driver to push the slot cover.
- 2. Remove the slot cover from the PCIe bracket.
- Align the PCIe card onto the slot and push in the direction of the arrow until the PCIe card sits in the PCIe card connector.
- 4. Secure the PCIe card with the screw.
- 5. Reverse the previous steps to remove the PCIe card.

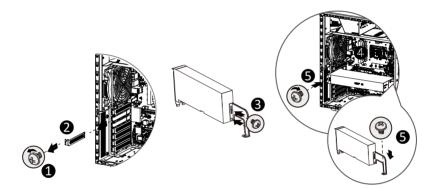

## 3-5 Installing the Hard Disk Drive

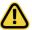

Read the following guidelines before you begin to install the hard disk drive:

- Take note of the drive tray orientation before sliding it out.
- The tray will not fit back into the bay if inserted incorrectly.
- Make sure that the hard disk drive is connected to the hard disk drive connector on the backplane.

#### Follow these instructions to install 3.5" hard disk drives:

- 1. Remove both side covers.
- 2. Slide the first hard disk drive into the slot.
- 3. Mount it with two screws on each side.
- 4. Slide the second hard disk drive into the dedicated HDD tray. (Note: Connect your GIGABYTE sales representative with any order requests.)
- 5. Screw the hard disk drive with four screws.
- 6. Insert the HDD tray into the slot.
- 7. Mount it with two screws on each side.
- 8. Reinstall both side covers.

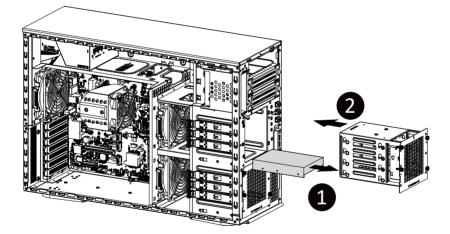

## 3-6 Installing and Removing the M.2 SSD Module

Follow the steps below to install an optional M.2 SSD module on your motherboard.

Step1. Insert the M.2 SSD module into the slot.

Step2. Secure it with the screw, tightening as necessary to fasten the M.2 SSD module in place.

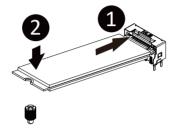

## 3-7 Installing and Removing the M.2 WiFi Module

Follow the steps below to install a M.2 WiFi module on your motherboard.

Step1. Carefully Insert the M.2 WiFi module into the slot.

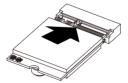

Step2. Secure it with the screw, tightening as necessary to fasten the M.2 WiFi module in place.

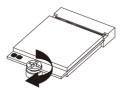

## 3-8 Peripheral Devices Connection

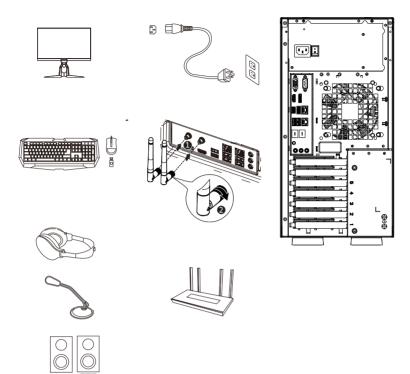

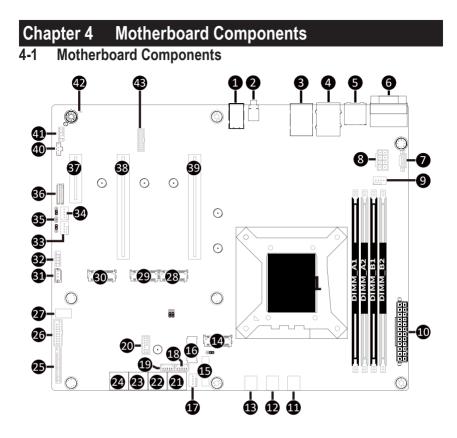

| Item | Description                                            |
|------|--------------------------------------------------------|
| 1    | ID Button with LED                                     |
| 2    | Sever Management LAN Port (Top)/USB 3.0 Ports (Bottom) |
| 3    | 2.5GbE LAN Port (Top)/USB 3.2 Type A Port (Middle)/    |
| 4    | USB 3.2 Type C Port (Bottom)                           |
| 5    | Display Port (Top)/HDMI 2.1 Port (Bottom)              |
| 6    | Serial Port (Top)/VGA Port (Bottom)                    |
| 7    | PMBus Connector                                        |
| 8    | 2x4 Pin 12V Power Connector                            |
| 9    | CPU Fan Connector                                      |
| 10   | 2x12 Pin Main Power Connector                          |
| 11   | System Fan Connector #1                                |
| 12   | System Fan Connector #6                                |
| 13   | System Fan Connector #5                                |
| 14   | M.2 Slot (PCIe Gen4 x4, Support NGFF-2280/22110)       |
| 15   | Battery Socket                                         |
| 16   | M.2 Slot (WiFi/BT module, Support NGFF-2230)           |
| 17   | System Fan Connector #2                                |
| 18   | SATA SGPIO Connector #2                                |
| 19   | SATA SGPIO Connector #1                                |
| 20   | TPM Connector                                          |
| 21   | SATA 6Gb/s Connector #6/#7                             |
| 22   | SATA 6Gb/s Connector #4/#5                             |
| 23   | SATA 6Gb/s Connector #2/#3                             |
| 24   | SATA 6Gb/s Connector #0/#1                             |
| 25   | Front Panel Header                                     |
| 26   | Front Panel USB 3.2 Connector                          |
| 27   | Front Panel USB 3.2 Type C Connector                   |
| 28   | M.2 Slot (PCIe Gen4 x4, Support NGFF-2280)             |
| 29   | M.2 Slot (PCIe Gen4 x4, Support NGFF-2280)             |
| 30   | M.2 Slot (PCIe Gen4 x4, Support NGFF-2280)             |
| 31   | IPMB Connector                                         |
| 32   | USB 2.0 Header                                         |
| 33   | System Fan Connector #4                                |
| 34   | System Fan Connector #3                                |
| 35   | Case Open Intrusion Alert Header                       |
| 36   | HDD Back Plane Board Connector                         |
| 37   | PCIe x4 Slot (Gen3 x4)                                 |
| 38   | PCIe x16 Slot (Gen5 x8)                                |
| 39   | PCIe x16 Slot (Gen5 x16)                               |
| 40   | USB 2.0 Connector                                      |
| 41   | Front Audio Header                                     |
| 42   | BMC Firmware Readiness LED                             |
| 43   | NCSI Connector                                         |

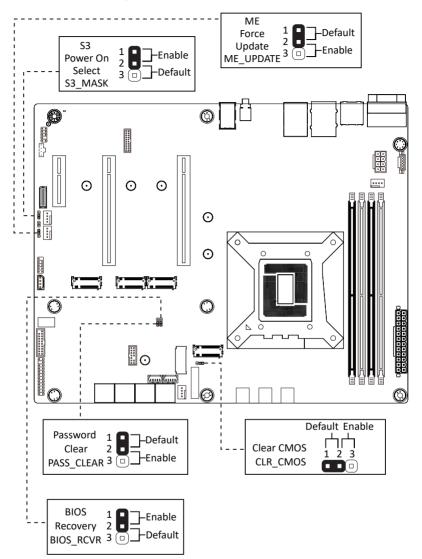

## Chapter 5 BIOS Setup

BIOS (Basic Input and Output System) records hardware parameters of the system in the EFI on the motherboard. Its major functions include conducting the Power-On Self-Test (POST) during system startup, saving system parameters, loading the operating system etc. The BIOS includes a BIOS Setup program that allows the user to modify basic system configuration settings or to activate certain system features. When the power is turned off, the battery on the motherboard supplies the necessary power to the CMOS to keep the configuration values in the CMOS.

To access the BIOS Setup program, press the <DEL> key during the POST when the power is turned on.

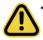

- BIOS flashing is potentially risky, if you do not encounter any problems when using the current BIOS version, it is recommended that you don't flash the BIOS. To flash the BIOS, do it with caution. Inadequate BIOS flashing may result in system malfunction.
- It is recommended that you not alter the default settings (unless you need to) to prevent system instability or other unexpected results. Inadequately altering the settings may result in system's failure to boot. If this occurs, try to clear the CMOS values and reset the board to default values. (Refer to the Exit section in this chapter or introductions of the battery/clearing CMOS jumper in Chapter 1 for how to clear the CMOS values.)

#### **BIOS Setup Program Function Keys**

|                 | •                                                                 |
|-----------------|-------------------------------------------------------------------|
| <←><→>          | Move the selection bar to select the screen                       |
| <↑><↓>          | Move the selection bar to select an item                          |
| <+>             | Increase the numeric value or make changes                        |
| <->             | Decrease the numeric value or make changes                        |
| <enter></enter> | Execute command or enter the submenu                              |
| <esc></esc>     | Main Menu: Exit the BIOS Setup program                            |
|                 | Submenus: Exit current submenu                                    |
| <f1></f1>       | Show descriptions of general help                                 |
| <f3></f3>       | Restore the previous BIOS settings for the current submenus       |
| <f9></f9>       | Load the Optimized BIOS default settings for the current submenus |
| <f10></f10>     | Save all the changes and exit the BIOS Setup program              |
|                 |                                                                   |

#### Main

This setup page includes all the items of the standard compatible BIOS.

#### Advanced

This setup page includes all the items of AMI BIOS special enhanced features.

(ex: Auto detect fan and temperature status, automatically configure hard disk parameters.)

## Chipset

This setup page includes all the submenu options for configuring the functions of the Platform Controller Hub.

#### Server Management

Server additional features enabled/disabled setup menus.

## Security

Change, set, or disable supervisor and user password. Configuration supervisor password allows you to restrict access to the system and BIOS Setup.

A supervisor password allows you to make changes in BIOS Setup.

A user password only allows you to view the BIOS settings but not to make changes.

## Boot

This setup page provides items for configuration of the boot sequence.

## Save & Exit

Save all the changes made in the BIOS Setup program to the CMOS and exit BIOS Setup. (Pressing <F10> can also carry out this task.)

Abandon all changes and the previous settings remain in effect. Pressing <Y> to the confirmation message will exit BIOS Setup. (Pressing <Esc> can also carry out this task.)

## 5-1 The Main Menu

Once you enter the BIOS Setup program, the Main Menu (as shown below) appears on the screen. Use arrow keys to move among the items and press <Enter> to accept or enter other sub-menu.

#### Main Menu Help

The on-screen description of a highlighted setup option is displayed on the bottom line of the Main Menu.

#### Submenu Help

While in a submenu, press <F1> to display a help screen (General Help) of function keys available for the menu. Press <Esc> to exit the help screen. Help for each item is in the Item Help block on the right side of the submenu.

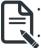

When the system is not stable as usual, select the **Restore Defaults** item to set your system to its defaults.

The BIOS Setup menus described in this chapter are for reference only and may differ by BIOS version.

| Aptio Setup – AMI<br>Main Advanced Chipset Server Mgmt Security Boot Save & Exit |                                           |                                                             |  |  |  |
|----------------------------------------------------------------------------------|-------------------------------------------|-------------------------------------------------------------|--|--|--|
| BIOS Information<br>Project Name<br>Project Version<br>Build Date and Time       | MW34-SP0-00<br>D14<br>03/11/2022 17:45:00 |                                                             |  |  |  |
| BMC Information<br>BMC Firmware Version                                          | 13.02.18                                  |                                                             |  |  |  |
| Processor Information<br>CPU Brand String                                        | 12th Gen Intel(R) Core(TM)<br>i5–12400    |                                                             |  |  |  |
| Max CPU Speed<br>CPU Signature                                                   | 2500 MHz<br>0x90672                       |                                                             |  |  |  |
| Memory Information<br>Total Memory                                               | 4096 MB                                   | ++: Select Screen<br>†↓: Select Item<br>Enter: Select       |  |  |  |
| Memory Frequency<br>PCH Information                                              | 2667 MHz                                  | +/−: Change Opt.<br>F1: General Help<br>F3: Previous Values |  |  |  |
| PCH SKU<br>Stepping                                                              | W680<br>B1                                | F9: Optimized Defaults<br>F10: Save & Reset<br>ESC: Exit    |  |  |  |
| Onboard LAN Information<br>LAN1 MAC Address<br>LAN2 MAC Address                  | D8-5E-D3-6F-ED-02<br>D8-5E-D3-6F-ED-03    |                                                             |  |  |  |
| LINZ FIRE RUDPESS                                                                |                                           |                                                             |  |  |  |
|                                                                                  | Version 2.22.1282 Copyright (C) 2022 AM   | 1                                                           |  |  |  |

| Aptio Setup – AMI<br>Main Advanced Chipset Server Mgmt Security Boot Save & Exit |                                                               |                                                                                    |  |  |  |
|----------------------------------------------------------------------------------|---------------------------------------------------------------|------------------------------------------------------------------------------------|--|--|--|
| Processor Information<br>CPU Brand String<br>Max CPU Speed<br>CPU Signature      | 12th Gen Intel(R) Core(TM)<br>15–12400<br>2500 MHz<br>0x90672 | <ul> <li>Set the Time. Use Tab to<br/>switch between Time<br/>elements.</li> </ul> |  |  |  |
| Memory Information<br>Total Memory<br>Memory Frequency                           | 4096 MB<br>2667 MHz                                           |                                                                                    |  |  |  |
| PCH Information<br>PCH SKU<br>Stepping                                           | W680<br>B1                                                    | ++: Select Screen                                                                  |  |  |  |
| Onboard LAN Information                                                          | 08-5E-03-6F-ED-02                                             | t↓: Select Item<br>Fnter: Select                                                   |  |  |  |
| LAN2 MAC Address<br>LAN3 MAC Address                                             | D8-5E-D3-6F-ED-03<br>D8-5E-D3-6F-ED-04                        | +/-: Change Opt.<br>F1: General Help<br>F3: Previous Values                        |  |  |  |
| ME FW Version                                                                    | 16.0.15.1662                                                  | F9: Optimized Defaults<br>F10: Save & Reset                                        |  |  |  |
| System Language                                                                  | [English]                                                     | ESC: Exit                                                                          |  |  |  |
| System Date<br>System Time                                                       | [Mon 03/14/2022]<br>[14:01:33]                                | •                                                                                  |  |  |  |

Version 2.22.1282 Copyright (C) 2022 AMI

| Parameter                                       | Description                                                                         |  |  |
|-------------------------------------------------|-------------------------------------------------------------------------------------|--|--|
| BIOS Information                                |                                                                                     |  |  |
| Project Name                                    | Displays the project name information.                                              |  |  |
| Project Version                                 | Displays version number of the BIOS setup utility.                                  |  |  |
| Build Date and Time                             | Displays the date and time when the BIOS setup utility was created.                 |  |  |
| BMC Information <sup>(Note1)</sup>              |                                                                                     |  |  |
| BMC Firmware Version <sup>(Note1)</sup>         | Displays BMC firmware version information.                                          |  |  |
| Processor Information                           |                                                                                     |  |  |
| CPU Brand String/ Max CPU Speed / CPU Signature | Displays the technical information for the installed processor.                     |  |  |
| Memory Information                              |                                                                                     |  |  |
| Total Memory <sup>(Note2)</sup>                 | Displays the total memory size of the installed memory.                             |  |  |
| Memory Frequency <sup>(Note2)</sup>             | Displays the frequency information of the installed memory.                         |  |  |
| PCH Information                                 |                                                                                     |  |  |
| PCH SKU/Stepping                                | Displays the technical information for the installed Platform Controller Hub (PCH). |  |  |

(Note1) Functions available on selected models..

(Note2) This section will display capacity and frequency information of the memory that the customer has installed.

| Parameter                          | Description                                                   |
|------------------------------------|---------------------------------------------------------------|
| Onboard LAN Information            |                                                               |
| LAN# MAC Address <sup>(Note)</sup> | Displays LAN MAC address information.                         |
| ME FW Version                      | Displays ME Firmware version.                                 |
| System Language                    | Option: English.                                              |
| System Date                        | Sets the date following the weekday-month-day-year format.    |
| System Time                        | Sets the system time following the hour-minute-second format. |

# 5-2 Advanced Menu

The Advanced Menu displays submenu options for configuring the function of various hardware components. Select a submenu item, then press <Enter> to access the related submenu screen.

| Aptio Setup – AMI<br>Main <mark>Advanced</mark> Chipset Server Mgmt Security Boot Sa                                                                                                    | ve & Exit                                                                                |
|----------------------------------------------------------------------------------------------------|------------------------------------------------------------------------------------------|
| <ul> <li>PBU Configuration</li> <li>ME Configuration</li> <li>ME Configuration</li> <li>Runtime Error Logging Settings</li> <li>Serial Port Console Redirection</li> <li>SID Configuration</li> <li>USB Configuration</li> <li>USB Configuration</li> <li>CSM Configuration</li> <li>CSM Configuration</li> <li>CSM Configuration</li> <li>CSM Configuration</li> <li>CSM Configuration</li> <li>Chipset Configuration</li> <li>Stoset Configuration</li> <li>Stoset Configuration</li> <li>Inset Werk Configuration</li> <li>Inset Configuration</li> <li>Inset Configuration</li> <li>Inset Configuration</li> <li>Inset Configuration</li> <li>Serial Configuration</li> <li>Driver Health</li> </ul> | CPU Configuration<br>Parameters<br>++: Select Screen<br>11: Select Item<br>Enter: Select |
|                                                                                                    | FIU: SAVE & RESET<br>ESC: Exit                                                           |
| Version 2.22.1282 Copyright (C                                                                                                    | ) 2022 AMI                                                                               |

## 5-2-1 CPU Configuration

| Advanced                                                                                                    | Aptio Setup — AMI                                                                                                    |                                                                                                    |
|----------------------------------------------------------------------------------------------------|----------------------------------------------------------------------------------------------------|----------------------------------------------------------------------------------------------------|
| CPU Configuration                                                                                                    |                                                                                                    | Displays the Core<br>Information                                                                                                    |
| ID<br>Brand String<br>VMX<br>SMX/TXT<br>CPU Flex Ratio Settings<br>Hardware Prefetcher<br>Adjacent Cache Line Prefetch<br>Intel (VMX) Virtualization<br>Technology<br>Active Cores<br>Hyper-Threading | 0x90672<br>12th Gen Intel(R) Core(TM)<br>15-12400<br>Supported<br>Not Supported<br>25<br>[Enabled]<br>[Enabled]<br>[Enabled]<br>[Ail]<br>[Enabled] | ++: Select Screen<br>14: Select Item<br>Enter: Select<br>+/-: Change Opt.<br>F1: General Help<br>F3: Previous Values<br>F9: Optimized Defaults<br>F10: Save & Reset<br>ESC: Exit |
| v<br>Versio                                                                                                    | n 2.22.1282 Copyright (C) 2022 A                                                                                                    | MI                                                                                                    |

| Parameter                                               | Description                                                                                                    |
|---------------------------------------------------------|----------------------------------------------------------------------------------------------------|
| CPU Configuration                                       |                                                                                                    |
| Core Information                                        | Displays the core information.                                                                                                    |
| ID/Brand String/VMX/SMX/TXT/<br>CPU Flex Ratio Settings | Displays the technical information for the installed processor(s).                                                                                                    |
| Hardware Prefetcher                                     | Enable/Disable this item to turn on/off the MLC streamer prefetcher.<br>Options available: Disabled, Enabled. Default setting is <b>Enabled</b> .                                    |
| Adjacent Cache Line Prefetch                            | When enabled, cache lines are fetched in pairs. When disabled, only the required cache line is fetched.<br>Options available: Disabled, Enabled. Default setting is <b>Enabled</b> . |
| Intel (VMX) Virtualization<br>Technology                | When enabled, a VMM can utilize the additional hardware capabilities provided by Vanderpool Technology. Options available: Disabled, Enabled. Default setting is <b>Enabled</b> .    |
| Active Cores                                            | The Number of Cores to enable in each processor package.<br>Options available: All, 1, 2, 3, 4, 5. Default setting is <b>All</b> .                                                   |
| Hyper-Threading                                         | Enable/Disable the Hyper-Threading Technology.<br>Options available: Disabled, Enabled. Default setting is <b>Enabled</b> .                                                          |

## 5-2-2 ME Configuration

| Advanced                                                   | Aptio Setup – AMI                           |                                                                                                    |
|------------------------------------------------------------|---------------------------------------------|----------------------------------------------------------------------------------------------------|
| ME Firmware Version<br>ME Firmware Mode<br>ME Firmware SKU | 16.0.15.1662<br>Normal Mode<br>Consumer SKU | Configure Management<br>Engine Technology<br>Parameters                                                                                                    |
| ME State                                                   | [Enabled]                                   |                                                                                                    |
| Firmware Update Configuration<br>PTT Configuration         |                                             |                                                                                                    |
|                                                            |                                             | ++: Select Screen<br>f4: Select Item<br>Enter: Select<br>+/-: Change Opt.<br>F1: General Help<br>F3: Previous Values<br>F9: Optimized Defaults<br>F10: Save & Reset<br>ESC: Exit |
| Vers                                                       | on 2.22.1282 Copyright (C)                  | 2022 AMI                                                                                                    |

| Parameter                                                           | Description                                                                                                    |
|---------------------------------------------------------------------|----------------------------------------------------------------------------------------------------|
| ME Firmware Version/ME<br>Firmware Mode/ME Firmware<br>SKU/ME State | Displays the ME firmware information.                                                                                                    |
| Firmware Update Configuration                                       | <ul> <li>Press [Enter] to configure advanced items.</li> <li>Me FW Image Re-Flash <ul> <li>Enable/Disable Me FW Image Re-Flash function.</li> <li>Options available: Disabled, Enabled. Default setting is Disabled.</li> </ul> </li> <li>FW Update <ul> <li>Function reserved.</li> </ul> </li> </ul> |
| PTT Configuration                                                   | Press [Enter] to configure advanced items.                                                                                                    |

## 5-2-3 Trusted Computing

| Advanced                                                             | Aptio Setup — AMI                 |                                                                                                    |
|----------------------------------------------------------------------|-----------------------------------|----------------------------------------------------------------------------------------------------|
| Configuration<br>Security Device Support<br>NO Security Device Found | [Enable]                          | Enables or Disables BIOS<br>support for security<br>device. O.S. will not show<br>Security Device. TCG EFI<br>protocol and INTIA<br>interface will not be<br>available.          |
|                                                                      |                                   | ++: Select Screen<br>11: Select Item<br>Enter: Select<br>+/-: Change Opt.<br>F1: General Help<br>F3: Previous Values<br>F9: Optimized Defaults<br>F10: Save & Reset<br>ESC: Exit |
| Ver                                                                  | rsion 2.22.1282 Copyright (C) 202 | 22 AMI                                                                                                    |
| neter D                                                              | escription                        |                                                                                                    |

|                         | Description                                                                                                    |
|-------------------------|----------------------------------------------------------------------------------------------------|
| Configuration           |                                                                                                    |
| Security Device Support | Enable/Disable BIOS support for security device. OS will not show<br>security device. TCG EFI protocol and INT1A interface will not be<br>available.<br>Options available: Enable, Disable. Default setting is <b>Enable</b> . |

## 5-2-4 Runtime Error Logging Settings

| Advanced                                 | Aptio Setup — AMI |                                                |
|------------------------------------------|-------------------|------------------------------------------------|
| Runtime Error Logging Settings           |                   | Runtime Error Logging<br>System Enable/Disable |
| Runtime Error Logging System<br>Enabling |                   |                                                |
| Memory Error Enabling                    | [Enabled]         |                                                |
| PCI/PCI Error Enabling                   | [Enabled]         |                                                |
| Corrected Error Enable                   | [Enabled]         |                                                |
| Uncorrected Error Enable                 | [Enabled]         |                                                |
| Fatal Error Enable                       | [Enabled]         |                                                |
| Enable PERR propagation                  | [Yes]             |                                                |
| Enable SERR propagation                  | [Yes]             |                                                |
|                                          |                   |                                                |
|                                          |                   | Mar Onland Deserve                             |
|                                          |                   | ++: Select Screen<br>14: Select Item           |
|                                          |                   | Enter: Select                                  |
|                                          |                   | +/-: Change Opt.                               |
|                                          |                   | F1: General Help                               |
|                                          |                   | F3: Previous Values                            |
|                                          |                   | F9: Optimized Defaults                         |
|                                          |                   | F10: Save & Reset                              |
|                                          |                   | ESC: Exit                                      |
|                                          |                   |                                                |
|                                          |                   |                                                |
|                                          |                   |                                                |
|                                          |                   |                                                |
|                                          |                   |                                                |

| Parameter                                | Description                                                                                                    |
|------------------------------------------|----------------------------------------------------------------------------------------------------|
| Runtime Error Logging Settings           |                                                                                                    |
| Runtime Error Logging System<br>Enabling | Enable/Disable runtime error logging system.<br>Options available: Enabled, Disabled. Default setting is <b>Enabled</b> . |
| Memory Error Enabling                    | Enable/Disable memory error enabling.<br>Options available: Enabled, Disabled. Default setting is <b>Enabled</b> .        |
| PCI/PCI Error Enabling                   | Enable/Disable PCI/PCI error enabling.<br>Options available: Enabled, Disabled. Default setting is <b>Enabled</b> .       |
| Corrected Error Enable                   | Enable/Disable corrected error.<br>Options available: Enabled, Disabled. Default setting is <b>Enabled</b> .              |
| Uncorrected Error Enable                 | Enable/Disable uncorrected error.<br>Options available: Enabled, Disabled. Default setting is <b>Enabled</b> .            |
| Fatal Error Enable                       | Enable/Disable fatal error.<br>Options available: Enabled, Disabled. Default setting is <b>Enabled</b> .                  |
| Enable PERR propagation                  | Options available: Yes, No. Default setting is Yes.                                                                       |
| Enable SERR propagation                  | Options available: Yes, No. Default setting is <b>Yes</b> .                                                               |

### 5-2-5 S5 RTC Wake Settings

| Advanced            | Aptio Setup – AMI                |                                                                                                    |
|---------------------|----------------------------------|----------------------------------------------------------------------------------------------------|
| Wake system from S5 | (Disəbled)                       | Enable or disable System<br>wake on alarm event.<br>Select FixedTime, system<br>will wake on the<br>hr:min:sec specified.<br>Select DynamicTime ,<br>System will wake on the<br>current time + Increase<br>minute(s) |
|                     |                                  | ++: Select Screen<br>11: Select Item<br>Enter: Select<br>+/-: Change Opt.<br>F1: General Help<br>F3: Previous Values<br>F9: Optimized Defaults<br>F10: Save & Reset<br>ESC: Exit                                     |
| V                   | ersion 2.22.1282 Copyright (C) 2 | 022 AMI                                                                                                    |

| Parameter           | Description                                                                                                    |
|---------------------|----------------------------------------------------------------------------------------------------|
| Wake System from S5 | Enable/Disable system wake on alarm event.<br>Options available: Disabled, Fixed Time. When Fixed Time is selected,<br>system will wake on the hr::min::sec specified.<br>Default setting is <b>Disabled</b> . |

### 5-2-6 Serial Port Console Redirection

| Advanced                                                                                                    | Aptio Setup - AMI               |                                                                                                    |
|----------------------------------------------------------------------------------------------------|---------------------------------|----------------------------------------------------------------------------------------------------|
| COM1<br>Donsole Redirection<br>▶ Console Redirection Settings                                                                               | [Disabled]                      | Console Redirection Enable<br>or Disable.                                                                                                    |
| Legacy Console Redirection<br>► Legacy Console Redirection Settings                                                                         |                                 |                                                                                                    |
| Serial Port for Out-of-Band Managemen<br>Windows Emergency Management Services<br>Console Redirection EMS<br>• Console Redirection Settings |                                 | ++: Select Screen<br>tJ: Select Item<br>Enter: Select<br>+/-: Change Opt.<br>F1: General Help<br>F3: Previous Values<br>F9: Optimized Defaults<br>F10: Save & Reset<br>ESC: Exit |
| Version 2                                                                                                    | .22.1282 Copyright (C) 2022 AMI |                                                                                                    |

| Parameter                                    | Description                                                                                                    |
|----------------------------------------------|----------------------------------------------------------------------------------------------------|
| COM Console<br>Redirection <sup>(Note)</sup> | Console redirection enables the users to manage the system from a remote location.<br>Options available: Enabled, Disabled. Default setting is <b>Disabled</b> .                                                                                                    |
| COM Console Redirection<br>Settings          | <ul> <li>Press [Enter] to configure advanced items.</li> <li>Please note that this item is configurable when COM Console</li> <li>Redirection is set to Enabled.</li> <li>Terminal Type <ul> <li>Selects a terminal type to be used for console redirection.</li> <li>Options available: VT100, VT100Plus, ANSI, VT-UTF8. Default setting is ANSI.</li> </ul> </li> <li>Bits per second <ul> <li>Selects the transfer rate for console redirection.</li> <li>Options available: 9600, 19200, 38400, 57600, 115200. Default setting is 115200.</li> </ul> </li> <li>Data Bits <ul> <li>Selects the number of data bits used for console redirection.</li> </ul> </li> </ul> |
|                                              | - Options available: 7, 8. Default setting is 8.                                                                                                    |

| Parameter                                       | Description                                                                                                    |
|-------------------------------------------------|----------------------------------------------------------------------------------------------------|
| COM Console Redirection<br>Settings (continued) | <ul> <li>Parity         <ul> <li>A parity bit can be sent with the data bits to detect some transmission errors.</li> <li>Even: parity bit is 0 if the num of 1's in the data bits is even.</li> <li>Odd: parity bit is 0 if num of 1's in the data bits is odd.</li> <li>Mark: parity bit is always 1. Space: Parity bit is always 0.</li> <li>Mark and Space Parity do not allow for error detection.</li> <li>Options available: None, Even, Odd, Mark, Space. Default setting is None.</li> </ul> </li> <li>Stop Bits         <ul> <li>Stop Dits indicate the end of a serial data packet. (A start bit indicates the beginning). The standard setting is 1 stop bit. Communication with slow devices may require more than 1 stop bit.</li> <li>Options available: 1, 2. Default setting is 1.</li> </ul> </li> <li>Flow Control         <ul> <li>Flow control can prevent data loss from buffer overflow. When sending data, if the receiving buffers are full, a 'stop' signal can be sent to stop the data flow. Once the buffers are empty, a 'start' signal can be sent to re-start the flow. Hardware flow control uses two wires to send start/stop signals.</li> <li>Options available: None, Hardware RTS/CTS. Default setting is None.</li> </ul> </li> <li>VT-UTF8 Combo Key Support         <ul> <li>Enable/Disable the VT-UTF8 Combo Key Support.</li> <li>Options available: Enabled, Disabled. Default setting is <b>Enabled</b>.</li> </ul> </li> <li>Recorder Mode         <ul> <li>When this mode enabled, only texts will be send. This is to capture Terminal data.</li> <li>Options available: Enabled, Disabled. Default setting is <b>Enabled</b>.</li> </ul> </li> <li>Resolution 100x31         <ul> <li>Enable/Disable extended terminal resolution.</li> <li>Options available: Enabled, Disabled. Default setting i</li></ul></li></ul> |

| Parameter                                                                                                    | Description                                                                                                    |  |
|----------------------------------------------------------------------------------------------------|----------------------------------------------------------------------------------------------------|--|
| Legacy Console Redirection                                                                                                    |                                                                                                    |  |
| Legacy Console Redirection<br>Settings                                                                                                 | <ul> <li>Press [Enter] to configure advanced items.</li> <li>Redirection COM Port <ul> <li>Selects a COM port for Legacy serial redirection.</li> <li>Default setting is COM1.</li> </ul> </li> <li>Resolution <ul> <li>Selects the number of rows and columns used in Console<br/>Redirection for legacy OS support.</li> <li>Options available: 80x24, 80x25. Default setting is 80x24.</li> </ul> </li> <li>Redirect After POST <ul> <li>When Bootloader is selected, then Legacy Console Redirection is disabled before booting to legacy OS. When Always Enable is selected, then Legacy Console Redirection is enabled for legacy OS.</li> <li>Options available: Always Enable, BootLoader. Default setting is Always Enable.</li> </ul> </li> </ul>                                                                 |  |
| Serial Port for Out-of-Band<br>Management / Windows<br>Emergency Management<br>Services (EMS) Console<br>Redirection <sup>(Note)</sup> | EMS console redirection allows the user to configure Console Redirection<br>Settings to support Out-of-Band Serial Port management.<br>Options available: Enabled, Disabled. Default setting is <b>Disabled</b> .                                                                                                    |  |
| Serial Port for Out-of-Band<br>EMS Console Redirection<br>Settings                                                                     | <ul> <li>Press [Enter] to configure advanced items.</li> <li>Please note that this item is configurable when Serial Port for Out-of-Band Management EMS Console Redirection is set to Enabled.</li> <li>Out-of-Band Mgmt Port <ul> <li>Microsoft Windows Emergency Management Service (EMS) allows for remote management of a Windows Server OS through a serial port.</li> <li>Default setting is COM1.</li> </ul> </li> <li>Terminal Type EMS <ul> <li>Selects a terminal type to be used for console redirection.</li> <li>Options available: VT100, VT100Plus, ANSI, VT-UTF8. Default setting is VT100+.</li> </ul> </li> <li>Bits per second EMS <ul> <li>Selects the transfer rate for console redirection.</li> <li>Options available: 9600, 19200, 57600, 115200. Default setting is 115200.</li> </ul> </li> </ul> |  |

Advanced items prompt when this item is defined. BIOS Setup (Note)

| Parameter                                                                     | Description                                                                                                    |  |
|-------------------------------------------------------------------------------|----------------------------------------------------------------------------------------------------|--|
| Serial Port for Out-of-Band<br>EMS Console Redirection<br>Settings(continued) | <ul> <li>Flow Control EMS         <ul> <li>Flow control can prevent data loss from buffer overflow. When sending data, if the receiving buffers are full, a 'stop' signal can be sent to stop the data flow. Once the buffers are empty, a 'start' signal can be sent to re-start the flow. Hardware flow control uses two wires to send start/stop signals.</li> <li>Options available: None, Hardware RTS/CTS, Software Xon/Xoff. Default setting is None.</li> </ul> </li> </ul> |  |

## 5-2-7 SIO Configuration

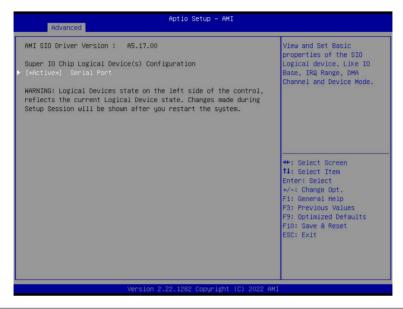

| Parameter                                        | Description                                                                                                    |
|--------------------------------------------------|----------------------------------------------------------------------------------------------------|
| AMI SIO Driver Version                           | Displays the AMI SIO driver version information.                                                                                                    |
| Super IO Chip Logical<br>Device(s) Configuration | Press [Enter] to configure advanced items.                                                                                                    |
| [*Active*] Serial Port                           | <ul> <li>Use This Device <ul> <li>When set to Enabled allows you to configure the serial port settings. When set to Disabled, displays no configuration for the serial port.</li> <li>Options available: Enabled, Disabled. Default setting is Enabled.</li> </ul> </li> <li>Logical Device Settings:/Current: <ul> <li>Displays the serial port base I/O address and IRQ.</li> </ul> </li> <li>Possible: <ul> <li>Configures the serial port base I/O address and IRQ.</li> </ul> </li> <li>Use Automatic Settings <ul> <li>IO=3F8h; IRQ=4; DMA;</li> <li>IO=3F8h; IRQ=4; DMA;</li> <li>IO=2F8h; IRQ=4; DMA;</li> <li>IO=2E8h; IRQ=4; DMA;</li> <li>IO=2E8h; IRQ=4; DMA;</li> <li>Default setting is Use Automatic Settings.</li> </ul> </li> </ul> |

## 5-2-8 USB Configuration

| Advanced                                                                             | Aptio Setup — AMI               |                                                                                                    |
|--------------------------------------------------------------------------------------|---------------------------------|----------------------------------------------------------------------------------------------------|
| USB Configuration                                                                    |                                 | This is a workaround for                                                                                                    |
| USB Devices:<br>2 Keyboards, 2 Mice, 1 Hub                                           |                                 | OSes without XHCI hand-off<br>support. The XHCI<br>ownership change should be<br>claimed by XHCI driver.                                                                                                  |
|                                                                                      |                                 | claimed by Anci driver.                                                                                                    |
| USB hardware delays and time-outs:<br>USB transfer time-out<br>Device reset time-out | [20 sec]<br>[20 sec]            |                                                                                                    |
|                                                                                      |                                 | ★: Select Screen<br>14: Select Item<br>Enter: Select<br>+/-: Change Opt.<br>F1: General Help<br>F3: Previous Values<br>F9: Optimized Defaults<br>F9: Optimized Defaults<br>F10: Save & Reset<br>ESC: Exit |
| Version 2                                                                            | 2.22.1282 Copyright (C) 2022 AM |                                                                                                    |

| Parameter                         | Description                                                                                                    |
|-----------------------------------|----------------------------------------------------------------------------------------------------|
| USB Configuration                 |                                                                                                    |
| USB Devices:                      | Displays the USB devices connected to the system.                                                                                                    |
| XHCI Hand-off                     | Enable/Disable the XHCI (USB 3.0) Hand-off support.<br>Options available: Disabled, Enabled. Default setting is <b>Enabled</b> .                              |
| USB hardware delays and time-outs |                                                                                                    |
| USB transfer time-out             | Select the time-out value for USB Control/Bulk/Interrupt transfers.<br>Options available: 1 sec, 5 sec, 10 sec, 20 sec.<br>Default setting is <b>20 sec</b> . |
| Device reset time-out             | Select the time-out value during a USB mass storage device reset.<br>Options available: 10 sec, 20 sec, 30 sec, 40 sec.<br>Default setting is <b>20 sec</b> . |

## 5-2-9 Network Stack Configuration

| Advanced                                                                                                    | Aptio Setup - AMI                                                          |                                                                                                    |
|----------------------------------------------------------------------------------------------------|----------------------------------------------------------------------------|----------------------------------------------------------------------------------------------------|
| Network Stack<br>IPv4 PXE Support<br>IPv4 HTTP Support<br>IPv6 PXE Support<br>IPv6 HTTP Support<br>PXE boot wait time<br>Media detect count | [Enabled]<br>[Enabled]<br>[Disabled]<br>[Disabled]<br>[Disabled]<br>0<br>1 | Enable/Disable UEFI<br>Network Stack                                                                                                    |
|                                                                                                    |                                                                            | ++: Select Screen<br>11: Select Item<br>Enter: Select<br>+/-: Change Opt.<br>F1: General Help<br>F3: Previous Values<br>F9: Optimized Defaults<br>F10: Save & Reset<br>ESC: Exit |
|                                                                                                    | /ersion 2.22.1282 Copyright (C) 20                                         |                                                                                                    |

| Parameter          | Description                                                                                                    |
|--------------------|----------------------------------------------------------------------------------------------------|
| Network Stack      | Enable/Disable the UEFI network stack.<br>Options available: Enabled, Disabled. Default setting is <b>Enabled</b> .                  |
| Ipv4 PXE Support   | Enable/Disable the Ipv4 PXE feature.<br>Options available: Enabled, Disabled. Default setting is <b>Enabled</b> .                    |
| Ipv4 HTTP Support  | Enable/Disable the Ipv4 HTTP feature.<br>Options available: Enabled, Disabled. Default setting is <b>Disabled</b> .                  |
| Ipv6 PXE Support   | Enable/Disable the Ipv6 PXE feature.<br>Options available: Enabled, Disabled. Default setting is <b>Disabled</b> .                   |
| Ipv6 HTTP Support  | Enable/Disable the Ipv6 HTTP feature.<br>Options available: Enabled, Disabled. Default setting is <b>Disabled</b> .                  |
| PXE boot wait time | Wait time in seconds to press ESC key to abort the PXE boot.<br>Press the <+> / <-> keys to increase or decrease the desired values. |
| Media detect count | Number of times the presence of media will be checked.<br>Press the <+> / <-> keys to increase or decrease the desired values.       |

### 5-2-10 CSM Configuration

| Advanced                | Aptio Setup – AMI              |                                                                                                    |
|-------------------------|--------------------------------|----------------------------------------------------------------------------------------------------|
| Compatibility Support ⊨ | odule Configuration            | Enable/Disable CSM Support                                                                                                    |
|                         |                                |                                                                                                    |
|                         |                                | <pre>++: Select Screen 14: Select Item Enter: Select +/-: Change Opt, F1: General Help F3: Previous Values F9: Optimized Defaults F10: Save &amp; Reset ESC: Exit</pre> |
|                         | Version 2.22.1282 Copyright (C | C) 2022 AMI                                                                                                    |

| Parameter                                                             | Description                                                                                             |
|-----------------------------------------------------------------------|----------------------------------------------------------------------------------------------------|
| Compatibility Support<br>Module Configuration                         |                                                                                                    |
| CSM Support <sup>(Note)</sup>                                         | Options available: Enabled, Disabled. Default setting is <b>Disabled</b> .                              |
| Boot option filter                                                    | Options available: UEFI and Legacy, Legacy only, UEFI only. Default setting is <b>UEFI and Legacy</b> . |
| Option ROM execution -<br>Network/Storage/Video/<br>Other PCI devices | Options available: Do not launch, UEFI, Legacy.                                                         |

### 5-2-11 Offboard SATA Controller Configuration

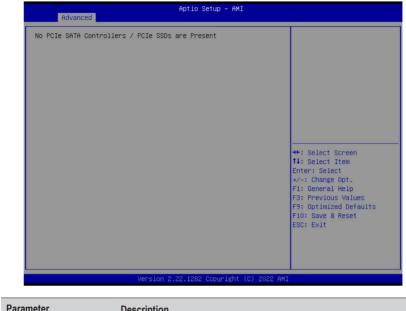

|                                                                                                    | Parameter                                 | Description                                                                    |  |
|----------------------------------------------------------------------------------------------------|-------------------------------------------|--------------------------------------------------------------------------------|--|
| Offboard SATA Controller Displays the information on your PCIe SATA controllers/ PCIe SSD if installed. | Offboard SATA Controller<br>Configuration | Displays the information on your PCIe SATA controllers/ PCIe SSD if installed. |  |

### 5-2-12 WHEA Configuration

| Advanced     | Aptio Setup – AMI              |                                                                                                    |
|--------------|--------------------------------|----------------------------------------------------------------------------------------------------|
| WHEA Support | [Enabled]                      | Enable or disable Windows<br>Hardware Error<br>Architecture.                                                                                                    |
|              |                                | <pre>++: Select Screen 11: Select Item Enter: Select +/-: Change Opt. F1: General Help F3: Previous Values F3: Optimized Defaults F10: Save &amp; Reset ESC: Exit</pre> |
|              | Version 2.22.1282 Copyright (C | ) 2022 AMI                                                                                                    |
| rameter      | Description                    |                                                                                                    |

Enable/Disable Windows Hardware Error Architecture. Options available: Disabled, Enabled. Default setting is **Enabled**.

### 5-2-13 Chipset Configuration

| Advanced               | Aptio Setup – AMI             |                                                                                    |
|------------------------|-------------------------------|------------------------------------------------------------------------------------|
| Restore AC Power Loss  | (Power On)                    | Specify what state when<br>power is re-applied after<br>a power failure (G3 state) |
| Onboard LAN 1225       | [Enabled]                     | a power failure (us state)                                                         |
| Chassis Opened Warning | [Disabled]                    |                                                                                    |
|                        |                               |                                                                                    |
|                        |                               |                                                                                    |
|                        |                               |                                                                                    |
|                        |                               | ↔: Select Screen<br>↑↓: Select Item                                                |
|                        |                               | Enter: Select<br>+/-: Change Opt.                                                  |
|                        |                               | F1: General Help<br>F3: Previous Values                                            |
|                        |                               | F9: Optimized Defaults                                                             |
|                        |                               | F10: Save & Reset<br>ESC: Exit                                                     |
|                        |                               | ESC. EXIL                                                                          |
|                        |                               |                                                                                    |
|                        |                               |                                                                                    |
| Ver                    | rsion 2.22.1282 Copyright (C) | 2022 AMT                                                                           |

| Parameter                                  | Description                                                                                                    |  |
|--------------------------------------------|----------------------------------------------------------------------------------------------------|--|
| Restore on AC Power Loss <sup>(Nole)</sup> | Defines the power state to resume to after a system shutdown that is<br>due to an interruption in AC power. When set to Last State, the system<br>will return to the active power state prior to shutdown. When set to<br>Power Off, the system remains off after power shutdown.<br>Options available: Last State, Power Off, Power On, Unspecified. The<br>default setting depends on the BMC setting. |  |
| Onboard LAN I225                           | Controls the PCI Express Root Port.<br>Options available: Disabled, Enabled. Default setting is <b>Enabled</b> .                                                                                                    |  |
| Chassis Opened Warning                     | Enable/Disable the chassis intrusion alert function.<br>Options available: Disabled, Enabled, Clear. Default setting is<br><b>Disabled</b> .                                                                                                    |  |

(Note) When the power policy is controlled by BMC, please wait for 15-20 seconds for BMC to save the last power state.

## 5-2-14 TIs Auth Configuration

| Aptio Set                   | up – AMI                                          |
|-----------------------------|---------------------------------------------------|
|                             | Press <enter> to configure<br/>Server CA.</enter> |
| ▶ Client Cert Configuration |                                                   |
|                             |                                                   |
|                             |                                                   |
|                             |                                                   |
|                             | ++: Select Screen                                 |
|                             | t↓: Select Item<br>Enter: Select                  |
|                             | +/−: Change Opt.<br>F1: General Help              |
|                             | F3: Previous Values<br>F9: Optimized Defaults     |
|                             | F10: Save & Reset<br>ESC: Exit                    |
|                             |                                                   |
|                             |                                                   |
| Version 2.22.1282 Co        | pyright (C) 2022 AMI                              |

| Parameter                       | Description                                                  |
|---------------------------------|--------------------------------------------------------------|
| Pr<br>• Server CA Configuration | Press [Enter] for configuration of advanced items.           |
|                                 | Enroll Cert                                                  |
|                                 | <ul> <li>Press [Enter] to enroll a certificate</li> </ul>    |
|                                 | Enroll Cert Using File                                       |
|                                 | Cert GUID                                                    |
|                                 | Input digit character in 1111111-2222-3333-4444-1234567890ab |
|                                 | format.                                                      |
|                                 | <ul> <li>Commit Changes and Exit</li> </ul>                  |
|                                 | <ul> <li>Discard Changes and Exit</li> </ul>                 |
|                                 | Delete Cert                                                  |
| Client Cert Configuration       | Press [Enter] for configuration of advanced items.           |

## 5-2-15 iSCSI Configuration

|                            | Change the priority using                                                                                                    |
|----------------------------|----------------------------------------------------------------------------------------------------|
| • Host iSCSI Configuration | +/- keys. Use arrow keys<br>to select the attempt then<br>press +/- to move the<br>attempt up/down in the<br>attempt order list.                                        |
|                            | <pre>++: Select Screen 14: Select Item Enter: Select +/-: Change Opt. F1: General Help F3: Previous Values F9: Optimized Defaults F10: Save &amp; Reset ESC: Exit</pre> |

| Parameter                | Description                                                                                                    |  |
|--------------------------|----------------------------------------------------------------------------------------------------|--|
| Attempt Priority         | <ul> <li>Press [Enter] configure advanced items.</li> <li>Attempt Priority <ul> <li>Options available: Host Attempt, Redfish Attempt. Default setting is Host Attempt.</li> </ul> </li> <li>Commit Changes and Exit</li> </ul>                                 |  |
| Host iSCSI Configuration | <ul> <li>Press [Enter] to configure advanced items.</li> <li>iSCSI Initiator Name <ul> <li>Only IQN format is accepted. Range: from 4 to 223</li> </ul> </li> <li>Add an Attempt <ul> <li>Delete Attempts</li> <li>Change Attempt Order</li> </ul> </li> </ul> |  |

### 5-2-16 Intel(R) Ethernet Controller I225-V

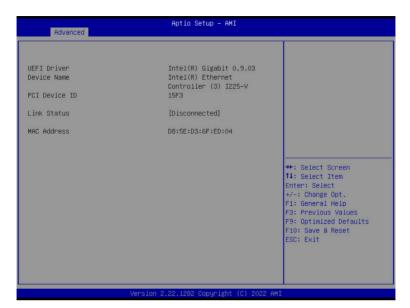

| Parameter                                                                       | Description                                                                 |  |
|---------------------------------------------------------------------------------|-----------------------------------------------------------------------------|--|
| UEFI Driver                                                                     | Displays the technical specifications for the Network Interface Controller. |  |
| Device Name Displays the technical specifications for the Network Interface Con |                                                                             |  |
| PCI Device ID                                                                   | Displays the technical specifications for the Network Interface Controller. |  |
| Link Status                                                                     | Displays the technical specifications for the Network Interface Controller. |  |
| MAC Address                                                                     | Displays the technical specifications for the Network Interface Controller. |  |

### 5-2-17 Driver Health

| Advanced                                                                                                    | Aptio Setup – AMI           |                                                                                                    |
|----------------------------------------------------------------------------------------------------|-----------------------------|----------------------------------------------------------------------------------------------------|
| Intel(R) Gigabit 0.0.29 Healthy<br>Intel(R) Gigabit 0.8.08 Healthy<br>Intel(R) 106bE Driver 7.9.05 x64<br>Intel(R) 106bE Driver 7.9.05 x64<br>Intel(R) Gigabit 0.9.03 Healthy | Healthy<br>Healthy          | Provides Health Status for<br>the Drivers/Controllers                                                                                                    |
|                                                                                                    |                             | ++: Select Screen<br>11: Select Item<br>Enter: Select<br>+/-: Change Opt.<br>F1: General Help<br>F3: Previous Values<br>F9: Optimized Defaults<br>F10: Save & Reset<br>ESC: Exit |
| Version 2                                                                                                    | .22.1282 Copyright (C) 2023 | 2 AMI                                                                                                    |

 Parameter
 Description

 Driver Health
 Displays driver health status of the devices/controllers if installed.

# 5-3 Chipset Menu

Chipset Setup menu displays submenu options for configuring the function of Platform Controller Hub(PCH). Select a submenu item, then press <Enter> to access the related submenu screen.

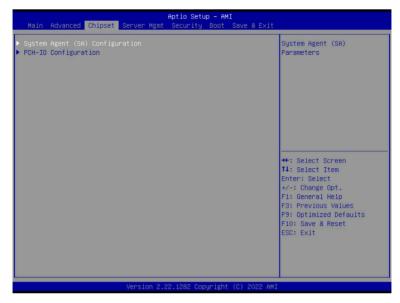

## 5-3-1 System Agent (SA) Configuration

| Chipset                                                                                                    | Aptio Setup – AMI                                                                             |                                                                                                    |
|----------------------------------------------------------------------------------------------------|-----------------------------------------------------------------------------------------------|----------------------------------------------------------------------------------------------------|
| System Agent (SA) Configuration                                                                                            |                                                                                               | Memory Configuration                                                                                                    |
| VT-d                                                                                                    | Supported                                                                                     |                                                                                                    |
| <ul> <li>Memory Configuration</li> <li>Graphics Configuration</li> <li>VMD setup menu</li> </ul>                           |                                                                                               |                                                                                                    |
| VT-d<br>Control Iommu Pre-boot Behavior<br>X2APIC Opt Out<br>CRID Support<br>WRC Feature<br>Above 46B MMIO BIOS assignment | [Enabled]<br>[Enable IOMMU during boot]<br>[Disabled]<br>[Disabled]<br>[Enabled]<br>[Enabled] | ++: Select Screen<br>fl: Select Item<br>Enter: Select                                                                   |
|                                                                                                    |                                                                                               | +/-: Change Opt.<br>F1: General Help<br>F3: Previous Values<br>F9: Optimized Defaults<br>F10: Save & Reset<br>ESC: Exit |
| Vanston                                                                                                    | 2.22.1282 Copyright (C) 2022 A                                                                |                                                                                                    |

| Parameter              | Description                                                                                                    |  |
|------------------------|----------------------------------------------------------------------------------------------------|--|
| Memory Configuration   | <ul> <li>Press [Enter] to configure advanced items.</li> <li>Memory <ul> <li>Press [Enter] to view/configure memory overclocking menu.</li> </ul> </li> <li>Memory Configuration</li> <li>Memory Frequency <ul> <li>Displays the frequency information of installed memory.</li> </ul> </li> <li>Controller#Channel#slot# information of memory DIMMs.</li> <li>Maximum Memory Frequency <ul> <li>Default setting is Auto.</li> </ul> </li> <li>Max TOLUD <ul> <li>Maximum Value of TOLUD. Dynamic assignment would adjust TOLUD automatically based on largest MMIO length of installed graphic controller.</li> <li>Default setting is Dynamic.</li> </ul> </li> </ul> |  |
| Graphics Configuration | <ul> <li>Press [Enter] to configure advanced items.</li> <li>Skip Scaning of External Gfx Card <ul> <li>Options available: Disabled, Enabled. Default setting is Enabled.</li> </ul> </li> <li>Primary Display <ul> <li>Options available: Auto, IGFX, PEG Slot, PCH PCI, HG. Default setting is Auto.</li> </ul> </li> </ul>                                                                                                    |  |

| Parameter                             | Description                                                                                                    |
|---------------------------------------|----------------------------------------------------------------------------------------------------|
|                                       | <ul> <li>Internal Graphics         <ul> <li>Options available: Auto, Disabled, Enabled. Default setting is Enabled.</li> </ul> </li> <li>GTT Size         <ul> <li>Options available: 2MB, 4MB, 8MB, Default setting is 8MB</li> </ul> </li> </ul> |
| Orachica Carferration                 | <ul> <li>Aperture Size         <ul> <li>Options available: 128MB, 256MB, 512MB, 1024MB.</li> <li>Default setting is 256MB.</li> </ul> </li> </ul>                                                                                                  |
| Graphics Configuration<br>(continued) | <ul> <li>PSMI SUPPORT         <ul> <li>Options available: Disabled, Enabled. Default setting is Disabled.</li> </ul> </li> </ul>                                                                                                    |
|                                       | <ul> <li>DVMT Pre-Allocated</li> <li>Options available: 0M, 32M, 64M, 4M, 8M, 12M, 16M, 20M, 24M, 28M, 36M, 40M, 44M, 48M, 52M, 56M, 60M. Default setting is 60M.</li> </ul>                                                                       |
|                                       | <ul> <li>DVMT Total Gfx Mem</li> <li>Options available: 128MB, 256MB, MAX. Default setting is 256MB.</li> </ul>                                                                                                    |
|                                       | <ul> <li>Press [Enter] to configure advanced items.</li> <li>Enable VMD controller<sup>(Note)</sup> <ul> <li>Options available: Disabled, Enabled. Default setting is Disabled.</li> </ul> </li> </ul>                                             |
|                                       | <ul> <li>Enable VMD Global Mapping         <ul> <li>Options available: Disabled, Enabled. Default setting is Enabled.</li> </ul> </li> </ul>                                                                                                    |
|                                       | <ul> <li>Map this Root Port under VMD<sup>(Note1)</sup> <ul> <li>Options available: Disabled, Enabled. Default setting is Disabled.</li> </ul> </li> </ul>                                                                                         |
| VMD setup menu                        | <ul> <li>RAID0/1/5/10         <ul> <li>Enable/Disable RAID support.</li> <li>Options available: Disabled, Enabled. Default setting is Enabled.</li> </ul> </li> </ul>                                                                              |
|                                       | <ul> <li>Intel Rapid Recovery Technology</li> <li>Options available: Disabled, Enabled. Default setting is Enabled.</li> </ul>                                                                                                    |
|                                       | <ul> <li>RRT volumes can span internal and eSATA drives         <ul> <li>Options available: Disabled, Enabled. Default setting is Enabled.</li> </ul> </li> <li>Intel(R) Optane(TM) Memory</li> </ul>                                              |
|                                       | <ul> <li>Inter(K) Optime(TM) Memory</li> <li>Options available: Disabled, Enabled. Default setting is<br/>Enabled.</li> </ul>                                                                                                    |

(Note) Advanced items prompt when this item is defined.

(Note1) This item is configurable when Enable VMD Global Mapping is set to Disabled.

| Parameter                       | Description                                                                                                    |
|---------------------------------|----------------------------------------------------------------------------------------------------|
| VT-d                            | Enable/Disable VT-d capability.<br>Options available: Enabled, Disabled. Default setting is <b>Enabled</b> .                                                         |
| Control Iommu Pre-boot Behavior | Enable/Disable IOMMU in Pre-boot environment.<br>Options available: Disable IOMMU, Enable IOMMU during boot.<br>Default setting is <b>Enable IOMMU during boot</b> . |
| X2APIC Opt Out                  | Options available: Enabled, Disabled. Default setting is <b>Disabled</b> .                                                                                           |
| CRID Support                    | Enable/Disable SA CRID and TCSS CRID control for Intel SIPP.<br>Options available: Enabled, Disabled. Default setting is <b>Disabled</b> .                           |
| WRC Feature                     | Enable/Disable SA WRC(Write Cache) feature of IOP.<br>Options available: Enabled, Disabled. Default setting is <b>Disabled</b> .                                     |
| Above 4GB MMIO BIOS assignment  | Enable/Disable the Above 4G Memory Mapped IO BIOS Assignment.<br>Options available: Enabled, Disabled. Default setting is <b>Enabled</b>                             |

## 5-3-2 PCH-IO Configuration

| Chipset                                                                                             | MI                                                                                                    |
|----------------------------------------------------------------------------------------------------|----------------------------------------------------------------------------------------------------|
| PCH-IO Configuration<br>- SATA Configuration<br>- Security Configuration<br>-HD Audio Configuration | SATA Device Options<br>Settings                                                                                                    |
|                                                                                                    | ++: Select Screen<br>T4: Select Item<br>Enter: Select<br>+/-: Change Opt.<br>F1: General Help<br>F3: Previous Values<br>F9: Optimized Defaults<br>F10: Save & Reset<br>ESC: Exit |

| Parameter              | Description                                                                                                    |  |  |
|------------------------|----------------------------------------------------------------------------------------------------|--|--|
| SATA Configuration     | <ul> <li>Press [Enter] to configure advanced items.</li> <li>SATA Controller(s) <ul> <li>Enable/Disable SATA device.</li> <li>Options available: Enabled, Disabled. Default setting is Enabled.</li> </ul> </li> <li>SATA Mode Selection <ul> <li>Default setting is AHCI.</li> </ul> </li> <li>SATA Test Mode <ul> <li>Options available: Enabled, Disabled. Default setting is Disabled.</li> </ul> </li> <li>Aggressive LPM Support <ul> <li>Options available: Enabled, Disabled. Default setting is Disabled.</li> </ul> </li> </ul> |  |  |
| Security Configuration | <ul> <li>Press [Enter] to configure advanced items.</li> <li>RTC Memory Lock <ul> <li>Options available: Disabled, Enabled. Default setting is Enabled.</li> </ul> </li> <li>BIOS Lock <ul> <li>Enable/Disable the PCH BIOS Lock Enable feature.</li> <li>Options available: Disabled, Enabled. Default setting is Enabled.</li> </ul> </li> </ul>                                                                                                    |  |  |
| HD Audio Configuration | <ul> <li>Press [Enter] to configure advanced items.</li> <li>HD Audio <ul> <li>Options available: Disabled, Enabled. Default setting is Enabled.</li> </ul> </li> <li>Audio DSP <ul> <li>Options available: Disabled, Enabled. Default setting is Disabled.</li> </ul> </li> </ul>                                                                                                    |  |  |

## 5-4 Server Management Menu

| Main Advanced Chipset Server                                                                                                    | Aptio Setup – AMI<br>Mgmt Security Boot Save & Exit            |                                                                                                    |
|----------------------------------------------------------------------------------------------------|----------------------------------------------------------------|----------------------------------------------------------------------------------------------------|
| FRB-2 Timer<br>FRB-2 Timer timeout<br>FRB-2 Timer Policy<br>OS Watchdog Timer<br>OS Wtd Timer Timeout<br>OS Wtd Timer Policy<br>> System Event Log<br>> View FRU information<br>> BMC network configuration<br>> IPv6 BMC Network Configuration | [Disabled]<br>6<br>[Do Nothing]<br>[Disabled]<br>10<br>[Reset] | Enable or Disable FRB-2<br>timer(POST timer)                                                                                                    |
|                                                                                                    |                                                                | ++: Select Screen<br>14: Select Item<br>Enter: Select<br>+/-: Change Opt.<br>F1: General Help<br>F3: Previous Values<br>F9: Optimized Defaults<br>F10: Save & Reset<br>ESC: Exit |
| Versi                                                                                                    | on 2.22.1282 Copyright (C) 2022 AM                             |                                                                                                    |

| Parameter                                  | Description                                                                                                    |
|--------------------------------------------|----------------------------------------------------------------------------------------------------|
| FRB-2 Timer                                | Enable/Disable FRB-2 timer (POST timer).<br>Options available: Enabled, Disabled. Default setting is <b>Disabled</b> .                        |
| FRB-2 Timer<br>timeout <sup>(Note1)</sup>  | Configures the FRB2 Timer timeout.<br>Options available: 3 minutes, 4 minutes, 5 minutes, 6 minutes. Default setting is 6<br>minutes.         |
| FRB-2 Timer<br>Policy <sup>(Note1)</sup>   | Configures the FRB2 Timer policy.<br>Options available: Do Nothing, Reset, Power Down, Power Cycle.<br>Default setting is <b>Do Nothing</b> . |
| OS Watchdog<br>Timer                       | Enable/Disable OS Watchdog Timer function.<br>Options available: Enabled, Disabled. Default setting is <b>Disabled</b> .                      |
| OS Wtd Timer<br>Timeout <sup>(Note2)</sup> | Configures OS Watchdog Timer.<br>Options available: 5 minutes, 10 minutes, 15 minutes, 20 minutes. Default setting is<br><b>10 minutes</b> .  |
| OS Wtd Timer<br>Policy <sup>(Note2)</sup>  | Configure OS Watchdog Timer Policy.<br>Options available: Reset, Do Nothing, Power Down, Power Cycle. Default setting is<br>Reset.            |

(Note1) This item is configurable when FRB-2 Timer is set to Enabled.

(Note2) This item is configurable when OS Watchdog Timer is set to Enabled.

| Parameter                         | Description                                |
|-----------------------------------|--------------------------------------------|
| System Event Log                  | Press [Enter] to configure advanced items. |
| View FRU<br>Information           | Press [Enter] to view the FRU information. |
| BMC network<br>Configuration      | Press [Enter] to configure advanced items. |
| IPv6 BMC Network<br>Configuration | Press [Enter] to configure advanced items. |

## 5-4-1 System Event Log

| Enabling/Disabling Options    |              | Change this to enable or                |
|-------------------------------|--------------|-----------------------------------------|
|                               |              | disable event logging for               |
| Freedord Onthings             |              | error/progress codes                    |
| Erasing Settings<br>Erase SEL | [No]         | during boot.                            |
| When SEL is Full              | [Do Nothing] |                                         |
|                               | too nothing  |                                         |
| Custom EFI Logging Options    |              |                                         |
| Log EFI Status Codes          | [Ennon code] |                                         |
|                               |              | t↓: Select Item                         |
|                               |              | ++: Select Screen                       |
|                               |              | Enter: Select                           |
|                               |              | +/-: Change Opt.                        |
|                               |              | F1: General Help<br>F3: Previous Values |
|                               |              | F9: Optimized Defaults                  |
|                               |              | F10: Save & Reset                       |
|                               |              | ESC: Exit                               |
|                               |              |                                         |
|                               |              |                                         |
|                               |              |                                         |

| Parameter                    | Description                                                                                                    |
|------------------------------|----------------------------------------------------------------------------------------------------|
| Enabling / Disabling Options |                                                                                                    |
| SEL Components               | Change this item to enable or disable all features of System Event<br>Logging during boot.<br>Options available: Enabled, Disabled. Default setting is <b>Enabled</b> .                      |
| Erasing Settings             |                                                                                                    |
| Erase SEL                    | Choose options for erasing SEL.<br>Options available: No<br>Yes, On next reset<br>Yes, On every reset.<br>Default setting is <b>No</b> .                                                     |
| When SEL is Full             | Choose options for reactions to a full SEL.<br>Options available: Do Nothing, Erase Immediately, Delete Oldest Record.<br>Default setting is <b>Do Nothing</b> .                             |
| Custom EFI Logging Options   |                                                                                                    |
| Log EFI Status Codes         | Enable/Disable the logging of EFI Status Codes (if not already converted to legacy).<br>Options available: Disabled, Both, Error code, Progress code. Default setting is <b>Error code</b> . |

### 5-4-2 View FRU Information

The FRU page is a simple display page for basic system ID information, as well as System product information. Items on this window are non-configurable.

| FRU Information         System Manufacturer       GIGABYTE         System Product Name       MW34-SP0-00         System Version       0100         System Serial Number       01234567890123456789AB         Board Manufacturer       GIGABYTE         Board Product Name       MW34-SP0-00         Board Product Name       MW34-SP0-00         Board Annyfacturer       GIGABYTE         Board Product Name       MW34-SP0-00         Board Part Number       0123456789AB         Board Sanifacturer       GIGABYTE         Chassis Version       01234567890123456789AB         Chassis Serial Number       012345677890123456789AB         ++: Select Screen       11: Select Item         Enter: Select       +/-: Change Opt.         F1: General Help       F3: Previous Values         F9: Optimized Defaults       F0: Save & Reset         ESC: Exit       ESC: Exit |
|----------------------------------------------------------------------------------------------------|
|                                                                                                    |

## 5-4-3 BMC Network Configuration

| BMC network configuration                     |                       | Select to configure LAN channel parameters                                                                                |
|-----------------------------------------------|-----------------------|----------------------------------------------------------------------------------------------------|
| Lan channel 1<br>Configuration Address source |                       | statically or<br>dynamically(by BIOS or                                                                                   |
| Current Configuration Address                 | DynamicAddressBmcDhcp | BMC). Unspecified option<br>will not modify any BMC                                                                       |
| Station IP address                            | 10.1.6.27             | network parameters during                                                                                                 |
| Subnet mask                                   | 255.255.255.0         | BIOS phase                                                                                                    |
| Station MAC address                           | D8-5E-D3-6F-ED-05     |                                                                                                    |
| Router IP address                             | 10.1.6.253            |                                                                                                    |
| Router MAC address                            | 50-87-89-41-5B-C1     |                                                                                                    |
|                                               |                       | 11: Select Item<br>Enter: Select<br>+/-: Change Opt.<br>F1: General Help<br>F3: Previous Values<br>F9: Optimized Defaults |
|                                               |                       | F10: Save & Reset                                                                                                    |

| Parameter                                          | Description                                                                                                    |
|----------------------------------------------------|----------------------------------------------------------------------------------------------------|
| BMC network configuration                          |                                                                                                    |
| Lan Channel 1                                      |                                                                                                    |
| Configuration Address source                       | Selects to configure LAN channel parameters statically or dynamically (by<br>BIOS or BMC).<br>Options available: Unspecified, Static, DynamicBmcDhcp,<br>DynamicBmcNonDhcp. Default setting is <b>Unspecified</b> . |
| Current Configuration Address<br>Source            | Display the current configuration information.                                                                                                    |
| Station IP address                                 | Displays IP Address information.                                                                                                    |
| Subnet mask                                        | Displays Subnet Mask information.                                                                                                    |
| Station MAC address                                | Displays the MAC Address information.                                                                                                    |
| Router IP address                                  | Displays the Router IP Address information.                                                                                                    |
| Router MAC address                                 | Displays the Router MAC Address information.                                                                                                    |
| Real-time synchronize BMC network parameter values | Press [Enter] will set Address source(Static/DHCP) to BMC and then get Station IP address, Subnet mask and Router IP address from BMC.                                                                              |

### 5-4-4 IPv6 BMC Network Configuration

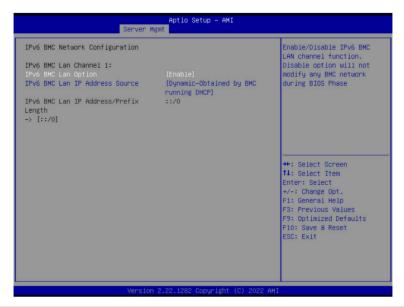

| Parameter                                 | Description                                                                                                    |
|-------------------------------------------|----------------------------------------------------------------------------------------------------|
| IPv6 BMC network configuration            |                                                                                                    |
| IPv6 BMC Lan Channel 1                    |                                                                                                    |
| IPv6 BMC Lan Option                       | Enable/Disable IPv6 BMC LAN channel function. When this item is<br>disabled, the system will not modify any BMC network during BIOS<br>phase.<br>Options available: Unspecified, Disable, Enable. Default setting is<br>Enable.           |
| IPv6 BMC Lan IP Address<br>Source         | Selects to configure LAN channel parameters statically or dynamically (by BIOS or BMC).<br>Options available: Unspecified, Static, Dynamic-Obtained by BMC running DHCP. Default setting is <b>Dynamic-Obtained by BMC running DHCP</b> . |
| IPv6 BMC Lan IP Address/<br>Prefix Length | Check if the IPv6 BMC LAN IP address matches those displayed on the screen.                                                                                                    |

# 5-5 Security Menu

The Security menu allows you to safeguard and protect the system from unauthorized use by setting up access passwords.

| Password Description                                                                                                    | Set Administrator Password                                                                                                    |
|----------------------------------------------------------------------------------------------------|----------------------------------------------------------------------------------------------------|
| If ONLY the Administrator's password is set,<br>then this only limits access to Setup and is<br>only asked for when entering Setup.<br>If ONLY the User's password is set, then this<br>is a power on password and must be entered to<br>boot or enter Setup. In Setup the User will<br>have Administrator rights.<br>The password length must be<br>in the following range:<br>Winimum length 3 |                                                                                                    |
| Minimum length 3<br>Maximum length 20                                                                                                    |                                                                                                    |
| Administrator Password<br>User Password<br>▶ Secure Boot                                                                                                    | ++: Select Screen<br>†1: Select Item<br>Enter: Select<br>+/-: Change Opt.<br>F1: General Help<br>F3: Previous Values<br>F9: Optimized Defaults<br>F10: Save & Reset<br>ESC: Exit |

There are two types of passwords that you can set:

Administrator Password

Entering this password will allow the user to access and change all settings in the Setup Utility.

User Password

Entering this password will restrict a user's access to the Setup menus. To enable or disable this field, a Administrator Password must first be set. A user can only access and modify the System Time, System Date, and Set User Password fields.

| Parameter              | Description                                            |
|------------------------|--------------------------------------------------------|
| Administrator Password | Press [Enter] to configure the administrator password. |
| User Password          | Press [Enter] to configure the user password.          |
| Secure Boot            | Press [Enter] to configure advanced items.             |

#### 5-5-1 Secure Boot

The Secure Boot submenu is applicable when your device is installed the Windows® 8 (or above) operating system.

| System Mode          | Setup      | Secure Boot feature is<br>Active if Secure Boot is                                                                                                    |
|----------------------|------------|----------------------------------------------------------------------------------------------------|
| Secure Boot          |            | Enabled,                                                                                                    |
|                      | Not Active | Platform Key(PK) is<br>enrolled and the System i                                                                                                    |
| Secure Boot Mode     | [Standard] | in User mode.                                                                                                    |
| Restore Factory Keys | (oranaana) | The mode change requires                                                                                                    |
| Reset To Setup Mode  |            | platform reset                                                                                                    |
| Key Management       |            | ++: Select Screen<br>14: Select Item<br>Enter: Select<br>+/-: Change Opt.<br>F1: General Help<br>F3: Previous Values<br>F9: Optimized Defaults<br>F10: Save & Reset<br>ESC: Exit |

| Parameter                          | Description                                                                                                    |
|------------------------------------|----------------------------------------------------------------------------------------------------|
| System Mode                        | Displays if the system is in User mode or Setup mode.                                                                                                    |
| Secure Boot                        | Enable/ Disable the Secure Boot function.<br>Options available: Enabled, Disabled. Default setting is <b>Enabled</b> .                                                                                                    |
| Secure Boot Mode <sup>(Note)</sup> | Secure Boot requires all the applications that are running during the<br>booting process to be pre-signed with valid digital certificates. This way,<br>the system knows all files being loaded before Windows loads to the login<br>screen have not been tampered with.<br>When set to Standard, it will automatically load the Secure Boot keys<br>form the BIOS databases.<br>When set to Custom, you can customize the Secure Boot settings and<br>manually load its keys from the BIOS database.<br>Options available: Standard, Custom. Default setting is <b>Standard</b> . |
| Restore Factory Keys               | Forces the system to user mode and installs factory default Secure Boot key database.                                                                                                    |
| Reset To Setup Mode                | Reset the system to Setup Mode.                                                                                                    |

(Note) Advanced items prompt when this item is set to Custom.

| Parameter      | Description                                                                                                    |
|----------------|----------------------------------------------------------------------------------------------------|
| Key Management | <ul> <li>Press [Enter] to configure advanced items.</li> <li>Please note that this item is configurable when Secure Boot Mode is set to Custom.</li> <li>Factory Key Provision <ul> <li>Allows to provision factory default Secure Boot keys when system is in Setup Mode.</li> <li>Options available: Enabled, Disabled. Default setting is Disabled.</li> </ul> </li> <li>Restore Factory Keys <ul> <li>Installs all factory default keys. It will force the system in User Mode.</li> <li>Options available: Yes, No.</li> </ul> </li> <li>Reset To Setup Mode <ul> <li>Reset To Setup Mode</li> <li>Reset To Setup Mode.</li> <li>Options available: Yes, No.</li> </ul> </li> <li>Secure Boot variable <ul> <li>Displays the current status of the variables used for secure boot.</li> </ul> </li> <li>Platform Key (PK) <ul> <li>Displays the current status of the Platform Key (PK).</li> <li>Press [Enter] to configure a new PK.</li> <li>Options available: Update.</li> </ul> </li> <li>Key Exchange Keys (KEK) <ul> <li>Displays the current status of the Key Exchange Key Database (KEK).</li> <li>Press [Enter] to configure a new KEK or load additional KEK from storage devices.</li> <li>Options available: Update, Append.</li> </ul> </li> <li>Authorized Signatures (DB) <ul> <li>Displays the current status of the Authorized Signature Database.</li> <li>Press [Enter] to configure a new DB or load additional DB from storage devices.</li> <li>Options available: Update, Append.</li> </ul> </li> <li>Authorized TimeStamps (DBT) <ul> <li>Displays the current status of the Forbidden Signature Database.</li> <li>Press [Enter] to configure a new dbx or load additional DbT from storage devices.</li> <li>Options available: Update, Append.</li> </ul> </li> <li>Authorized TimeStamps (DBT) <ul> <li>Displays the current status of the Authorized TimeStamps Database.</li> <li>Press [Enter] to configure a new DBT or load additional DBT from storage devices.</li> <li>Options available: Update, Append.</li> </ul> </li> <li>Overesovery Signatures <ul> <li>Displays the curre</li></ul></li></ul> |

| Parameter                     | Description                                                                                                    |  |
|-------------------------------|----------------------------------------------------------------------------------------------------|--|
| Key Management<br>(continued) | <ul> <li>Export Secure Boot variables         <ul> <li>Copy NVRAM content of Secure Boot variables to files in a root folder<br/>on a file system device.</li> </ul> </li> <li>Enroll Efi Image         <ul> <li>Press [Enter] to enroll SHA256 hash of the binary into Authorized<br/>Signature Database (db).</li> </ul> </li> </ul> |  |

# 5-6 Boot Menu

Parameter

The Boot menu allows you to set the drive priority during system boot-up. BIOS setup will display an error message if the legacy drive(s) specified is not bootable.

| Boot Configuration<br>Setup Prompt Timeout<br>Bootup NumLock State<br>Full Screen LOGO Show<br>Fast Boot | 2<br>[Off]<br>[Enabled]<br>[Disabled]                            | Number of seconds to wait<br>for setup activation key.<br>65535(0xFFFF) means<br>indefinite waiting. |
|----------------------------------------------------------------------------------------------------|------------------------------------------------------------------|----------------------------------------------------------------------------------------------------|
| Boot mode select                                                                                         | [UEF1]                                                           |                                                                                                    |
| FIXED BOOT ORDER Priorities                                                                              |                                                                  |                                                                                                    |
| Boot Option #1                                                                                           | [Hard Disk]                                                      |                                                                                                    |
| Boot Option #2                                                                                           | [CD/DVD]                                                         |                                                                                                    |
| Boot Option #3                                                                                           | [Removable]                                                      |                                                                                                    |
| Boot Option #4                                                                                           | [Network:UEFI: PXE IPv4<br>Intel(R) Ethernet<br>Controller X550] | ++: Select Screen<br>11: Select Item                                                                 |
| Boot Option #5                                                                                           | [UEFI AP:UEFI: Built-in<br>EFI Shell]                            | Enter: Select<br>+/-: Change Opt.<br>F1: General Help                                                |
| ▶ UEFI NETWORK Drive BBS Priorities                                                                      |                                                                  | F3: Previous Values                                                                                  |
| <ul> <li>UEFI Application Boot Priorities</li> </ul>                                                     |                                                                  | F9: Optimized Defaults<br>F10: Save & Reset<br>ESC: Exit                                             |

Description

| 1 ulullotol           | Description                                                                                                    |
|-----------------------|----------------------------------------------------------------------------------------------------|
| Boot Configuration    |                                                                                                    |
| Setup Prompt Timeout  | Number of seconds to wait for setup activation key. 65535 (0xFFFF)<br>means indefinite waiting.<br>Press the numeric keys to input the desired values. |
| Bootup NumLock State  | Enable/Disable the Bootup NumLock function.<br>Options available: On, Off. Default setting is <b>Off</b> .                                             |
| Full Screen LOGO Show | Enable/Disable showing the logo during POST.<br>Options available: Enabled, Disabled. Default setting is <b>Enabled</b> .                              |
| Fast Boot             | Enable/Disable Fast Boot to shorten the OS boot process.<br>Options available: Enabled, Disabled. Default setting is <b>Disabled</b> .                 |
| Boot mode select      | Selects the boot mode.<br>Options available: LEGACY, UEFI. Default setting is <b>UEFI</b> .                                                            |

| Parameter                          | Description                                                                                                    |  |
|------------------------------------|----------------------------------------------------------------------------------------------------|--|
| FIXED BOOT ORDER Priorities        |                                                                                                    |  |
| Boot Option #1 / #2 / #3 / #4 / #5 | Press [Enter] to configure the boot priority.<br>By default, the server searches for boot devices in the following<br>sequence:<br>1. Hard drive.<br>2. CD-COM/DVD drive.<br>3. USB device.<br>4. Network.<br>5. UEFI. |  |

# 5-7 Save & Exit Menu

The Save & Exit menu displays the various options to quit from the BIOS setup. Highlight any of the exit options then press <Enter>.

| Aptio Setup – AMI<br>Main Advanced Chipset Server Mgmt Security Boot <mark>Save &amp; Exit</mark>                                                                                                    |                                                                                                    |
|----------------------------------------------------------------------------------------------------|----------------------------------------------------------------------------------------------------|
| Save Options<br>Save Changes and Reset<br>Discard Changes and Reset                                                                                                    | Reset the system after<br>saving the changes.                                                                                                  |
| Default Options                                                                                                    |                                                                                                    |
| Boot Override<br>UEFI: PXE IPV4 Intel(R) Ethernet Controller X550<br>UEFI: PXE IPV4 Intel(R) Ethernet Controller X550<br>UEFI: PXE IPV4 Intel(R) Ethernet Controller (3) I225-V<br>UEFI: Built-in EFI Shell |                                                                                                    |
|                                                                                                    | ++: Select Screen<br>14: Select Item<br>Enter: Select<br>+/-: Change Opt.<br>F1: General Help<br>F3: Previous Values<br>F3: Optimized Defaults |
| Version 2.22.1282 Copyright (C) 2022 AMI                                                                                                    | F10: Save & Reset<br>ESC: Exit                                                                                                    |

| Parameter                 | Description                                                                       |
|---------------------------|-----------------------------------------------------------------------------------|
| Save Options              |                                                                                   |
| Save Changes and Reset    | Restarts the system after saving the changes made.<br>Options available: Yes, No. |
| Discard Changes and Reset | Restarts the system without saving any changes.<br>Options available: Yes, No.    |
| Default Options           |                                                                                   |
| Boot Override             | Press [Enter] to configure the device as the boot-up drive.                       |

# 5-8 BIOS Recovery

The system has an embedded recovery technique. In the event that the BIOS becomes corrupt the boot block can be used to restore the BIOS to a working state. To restore your BIOS, please follow the instructions listed below:

Recovery Instruction:

- 1. Copy the XXX.rom to USB diskette.
- 2. Setting BIOS Recovery jump to enabled status.
- 3. Boot into BIOS recovery.
- 4. Run Proceed with flash update.
- 5. BIOS updated.

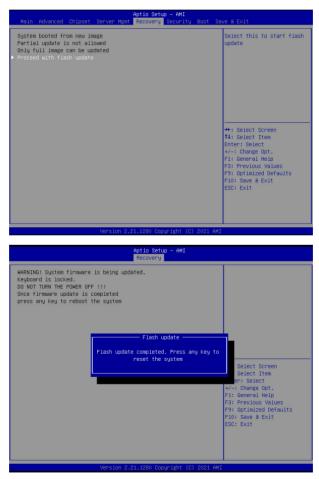

# 5-9 BIOS POST Beep code (AMI standard)

### 5-9-1 PEI Beep Codes

| # of Beeps | Description                                                                    |
|------------|--------------------------------------------------------------------------------|
| 1          | Memory not Installed.                                                          |
| 1          | Memory was installed twice (InstallPeiMemory routine in PEI Core called twice) |
| 2          | Recovery started                                                               |
| 3          | DXEIPL was not found                                                           |
| 3          | DXE Core Firmware Volume was not found                                         |
| 4          | Recovery failed                                                                |
| 4          | S3 Resume failed                                                               |
| 7          | Reset PPI is not available                                                     |

### 5-9-2 DXE Beep Codes

| # of Beeps | Description                                           |
|------------|-------------------------------------------------------|
| 1          | Invalid password                                      |
| 4          | Some of the Architectural Protocols are not available |
| 5          | No Console Output Devices are found                   |
| 5          | No Console Input Devices are found                    |
| 6          | Flash update is failed                                |
| 7          | Reset protocol is not available                       |
| 8          | Platform PCI resource requirements cannot be met      |